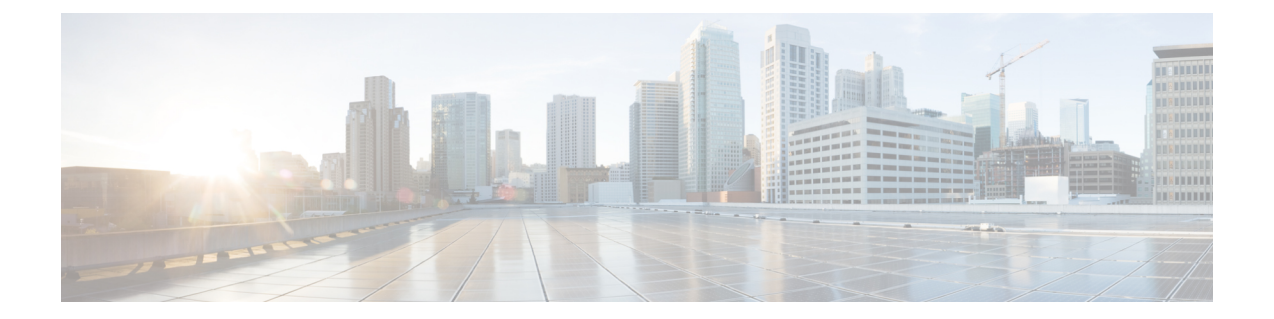

# 통화 기능 구성

전화기 웹 사용자 인터페이스 및 xml 구성 파일을 사용하여 통화 호 전환, 통화 지정 보류, 전화 회의 및 단축 다이얼 등 전화기의 통화 기능을 사용자 지정할 수 있습니다.

- 호 전환 [활성화](#page-0-0), 1 페이지
- 통화 착신 전환, 3 [페이지](#page-2-0)
- 모든 통화 착신 [전환에](#page-10-0) 대한 기능 활성화 코드 동기화 활성화, 11 페이지
- 전화에 [연결하기](#page-11-0) 위한 Webex One 버튼, 12 페이지
- 전화 회의 [활성화](#page-12-0), 13 페이지
- SIP REC을 [사용하여](#page-13-0) 원격 통화 녹음 활성화, 14 페이지
- SIP INFO를 [사용하여](#page-15-0) 원격 통화 녹음 활성화, 16 페이지
- 부재 중 전화 표시 구성 , 17 [페이지](#page-16-0)
- [방해사절](#page-17-0) 활성화, 18 페이지
- 전화기와 서버 간에 [설정의동기화](#page-18-0) 활성화, 19 페이지
- [전화기에서](#page-19-0) Webex 연락처 활성화, 20 페이지
- 회선 키에서 Webex [연락처를](#page-20-0) 설정, 21 페이지
- Webex [연락처에](#page-21-0) 대한 소프트 키 추가, 22 페이지
- [전화기에서](#page-22-0) Webex 통화 로그 활성화, 23 페이지
- [방해사절을](#page-22-1) 위한 스타 코드 구성, 23 페이지
- 콜 센터 [에이전트](#page-23-0) 전화기 설정, 24 페이지
- [프레즌스에](#page-28-0) 대한 전화기 설정, 29 페이지
- 회선당 통화 현황 구성, 35 [페이지](#page-34-0)
- 역방향 이름 조회 [활성화](#page-35-0), 36 페이지
- 비상 통화, 38 [페이지](#page-37-0)
- PLK 구성, 42 [페이지](#page-41-0)
- [프로그래밍](#page-44-0) 가능한 소프트키 구성, 45 페이지

### <span id="page-0-0"></span>호 전환 활성화

사용자를 위해 자동 호 전환 및 비공개 통화 전환 서비스를 활성화할 수 있습니다.

XML(cfg.xml) 코드를 사용하여 전화기 설정 파일에서 매개 변수를 설정할 수도 있습니다. 각 매개 변 수를 구성하려면 호 전환 [활성화를](#page-1-0) 위한 매개 변수, 2 페이지 테이블의 문자열 구문을 참조하십시 오.

시작하기 전에

전화기 관리 웹페이지 액세스. 전화기 웹 [인터페이스](p881_b_8800-mpp-ag_new_chapter7.pdf#nameddest=unique_191) 액세스 참조

프로시저

- 단계 **1** 음성 > 전화를 선택합니다.
- 단계 **2** 보조 서비스에서 호 전환 [활성화를](#page-1-0) 위한 매개 변수, 2 페이지 테이블에 정의된 대로 매개 변수를 구 성합니다.
- 단계 **3** 모든 변경 사항 제출을 클릭합니다.

### <span id="page-1-0"></span>호 전환 활성화를 위한 매개 변수

다음 표는 전화기 웹 인터페이스의 전화기 탭에 있는 보조 서비스 섹션에서 호 전환 활성화 매개 변 수의 기능과 사용법을 정의합니다. 또한 전화기 구성 파일에 XML(cfg.xml) 코드로 추가되어 매개 변 수를 구성하는 문자열 구문을 정의합니다.

표 **1:** 호 전환 활성화를 위한 매개 변수

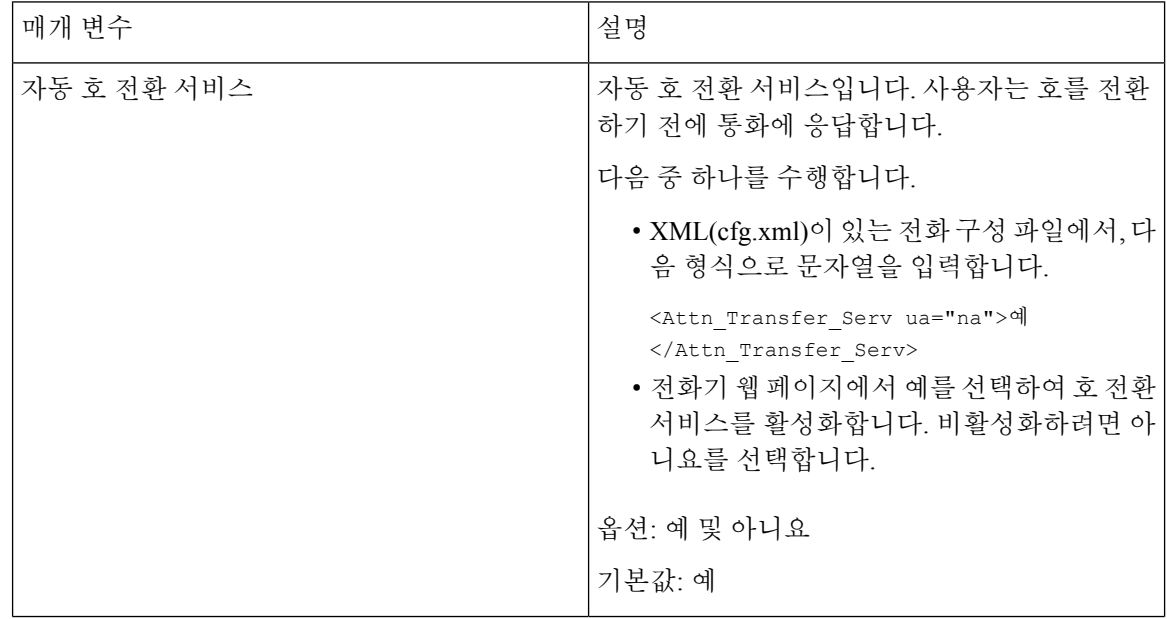

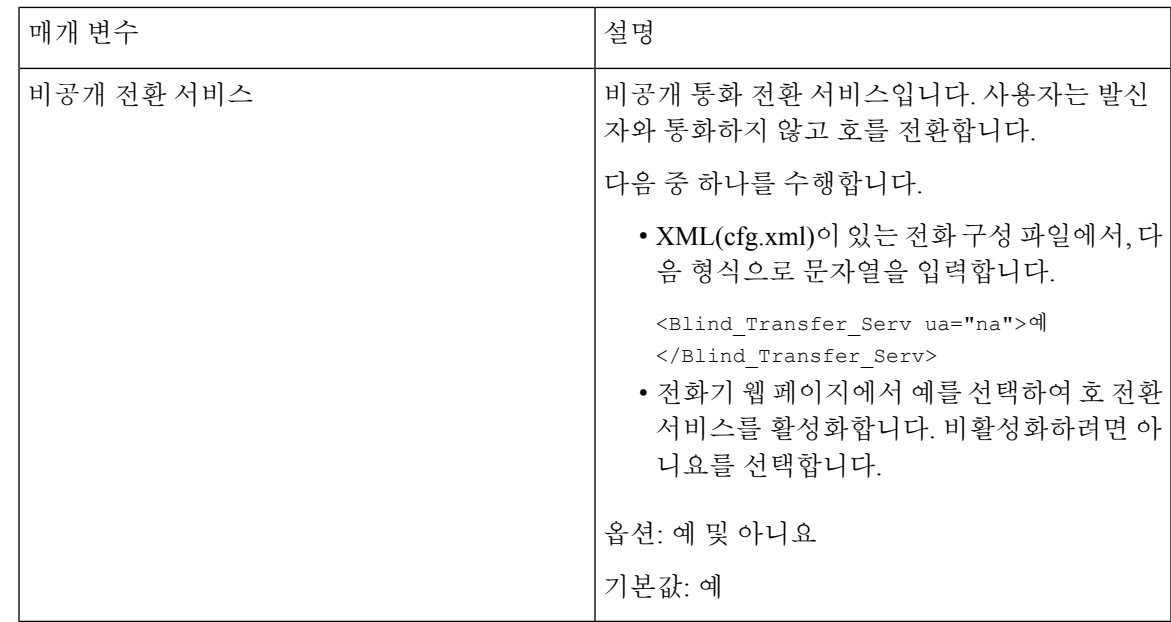

## <span id="page-2-1"></span><span id="page-2-0"></span>통화 착신 전환

착신 전환을 활성화하려면 전화기 웹 페이지의 사용자 탭 및 음성 탭의 두 위치에서 이 기능을 활성 화할 수 있습니다.

### 음성 탭에서 착신 전환 활성화

사용자에 대해 착신 전환을 활성화하려면 이 작업을 수행합니다.

XML(cfg.xml) 코드를 사용하여 전화기 설정 파일에서 매개 변수를 설정할 수도 있습니다. 각 매개 변 수를 구성하려면 음성 탭에서 통화 착신 전환 [활성화를](#page-3-0) 위한 매개 변수, 4 페이지 테이블의 문자열 구문을 참조하십시오.

시작하기 전에 전화기 관리 웹페이지 액세스. 전화기 웹 [인터페이스](p881_b_8800-mpp-ag_new_chapter7.pdf#nameddest=unique_191) 액세스 참조

프로시저

단계 **1** 음성 > 전화를 선택합니다.

- 단계 **2** 보조 서비스에서 음성 탭에서 통화 착신 전환 [활성화를](#page-3-0) 위한 매개 변수, 4 페이지 테이블에 설명된 대로 매개 변수를 구성합니다.
- 단계 **3** 모든 변경 사항 제출을 클릭합니다.

관련 항목

DND 및 착신 전환 상태 [동기화](p881_b_8800-mpp-ag_new_chapter10.pdf#nameddest=unique_117) 기능 키 [동기화](p881_b_8800-mpp-ag_new_chapter10.pdf#nameddest=unique_116) 활성화 XSI [서비스를](p881_b_8800-mpp-ag_new_chapter10.pdf#nameddest=unique_372) 통해 착신 전환 상태 동기화 활성화

#### <span id="page-3-0"></span>음성 탭에서 통화 착신 전환 활성화를 위한 매개 변수

다음 표는 전화기 웹 인터페이스의 전화기 탭에 있는 보조 서비스 섹션에서 음성 탭 매개 변수에 통 화 착신 전환 활성화의 기능과 사용법을 정의합니다. 또한 전화기 구성 파일에 XML(cfg.xml) 코드로 추가되어 매개 변수를 구성하는 문자열 구문을 정의합니다.

표 **2:** 음성 탭에서 통화 착신 전환 활성화를 위한 매개 변수

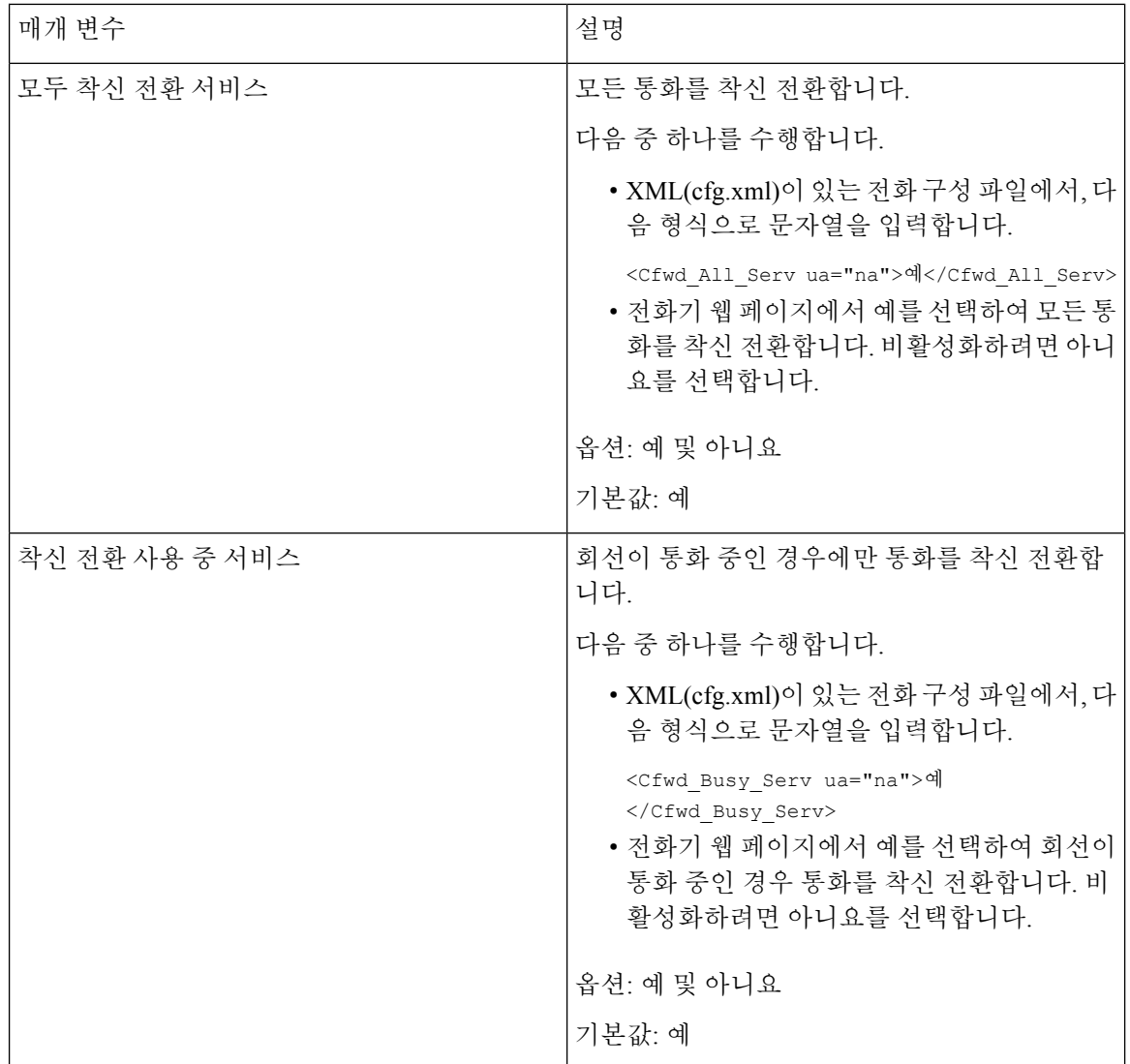

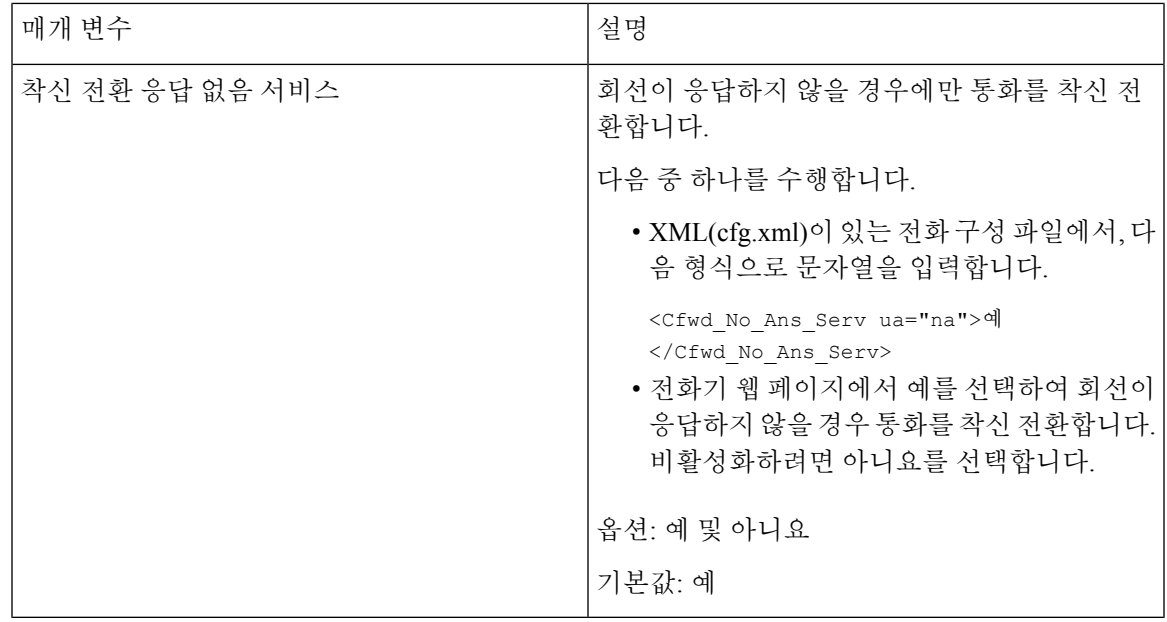

#### 사용자 탭에서 착신 전환 활성화

전화기 웹 페이지에서 착신 전환 설정을 변경하려면 다음 작업을 수행합니다.

다음 방법 중 하나를 사용하는 경우 착신 전환의 설정이 전화기와 서버 간에 동기화됩니다.

- 기능 키 동기화(FKS)
- BroadSoft의 XSI(Extended Services Interface) 동기화

로컬 전화기에서 착신 전환 설정이 적용되도록 하려면 먼저 FKS 및 XSI를 비활성화해야 합니다. [기](p881_b_8800-mpp-ag_new_chapter10.pdf#nameddest=unique_116) 능 키 [동기화](p881_b_8800-mpp-ag_new_chapter10.pdf#nameddest=unique_116) 활성화 및 XSI [서비스를](p881_b_8800-mpp-ag_new_chapter10.pdf#nameddest=unique_372) 통해 착신 전환 상태 동기화 활성화를 참조하십시오.

지원되는 모드에서 착신 전환 설정에 적용되는 우선 순위는 FKS > XSI > 로컬입니다.

시작하기 전에

전화기 관리 웹페이지 액세스. 전화기 웹 [인터페이스](p881_b_8800-mpp-ag_new_chapter7.pdf#nameddest=unique_191) 액세스 참조

음성 탭에서 착신 전환 설정이 활성화되어 있는지 확인합니다. 음성 [탭에서](#page-2-1) 착신 전환 활성화, 3 페 [이지](#page-2-1) 참조

프로시저

단계 **1** 음성 > 사용자를 선택합니다.

- 단계 **2** 착신 전환 섹션에서 음성 탭에서 통화 착신 전환 [활성화를](#page-5-0) 위한 매개 변수, 6 페이지 표에 정의된 매 개 변수를 구성합니다.
- 단계 **3** 모든 변경 사항 제출을 클릭합니다.

#### <span id="page-5-0"></span>음성 탭에서 통화 착신 전환 활성화를 위한 매개 변수

다음 표는 전화기 웹 페이지에서 음성 > 사용자 > 통화 착신 전환 기능 및 사용을 정의합니다. 또한 전 화기 구성 파일에 XML(cfg.xml) 코드로 추가되어 매개 변수를 구성하는 문자열 구문을 정의합니다. "착신 전환 소프트키" 매개 변수를 제외하고, 다음 표에 있는 다른 매개 변수는 FKS 및 XSI가 비활성 화 된 경우에만 적용됩니다.

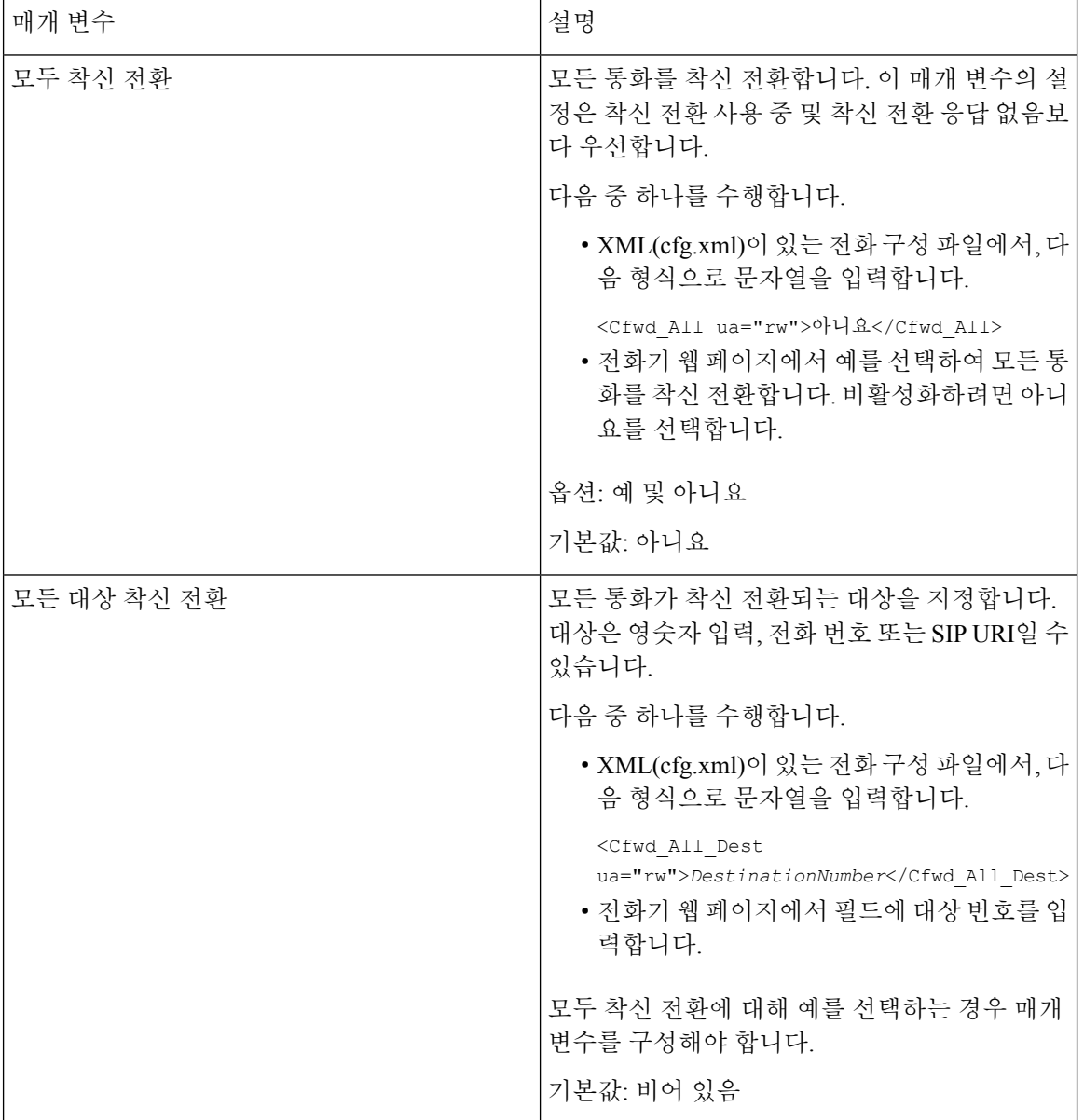

표 **3:** 음성 탭에서 통화 착신 전환 활성화를 위한 매개 변수

 $\mathbf I$ 

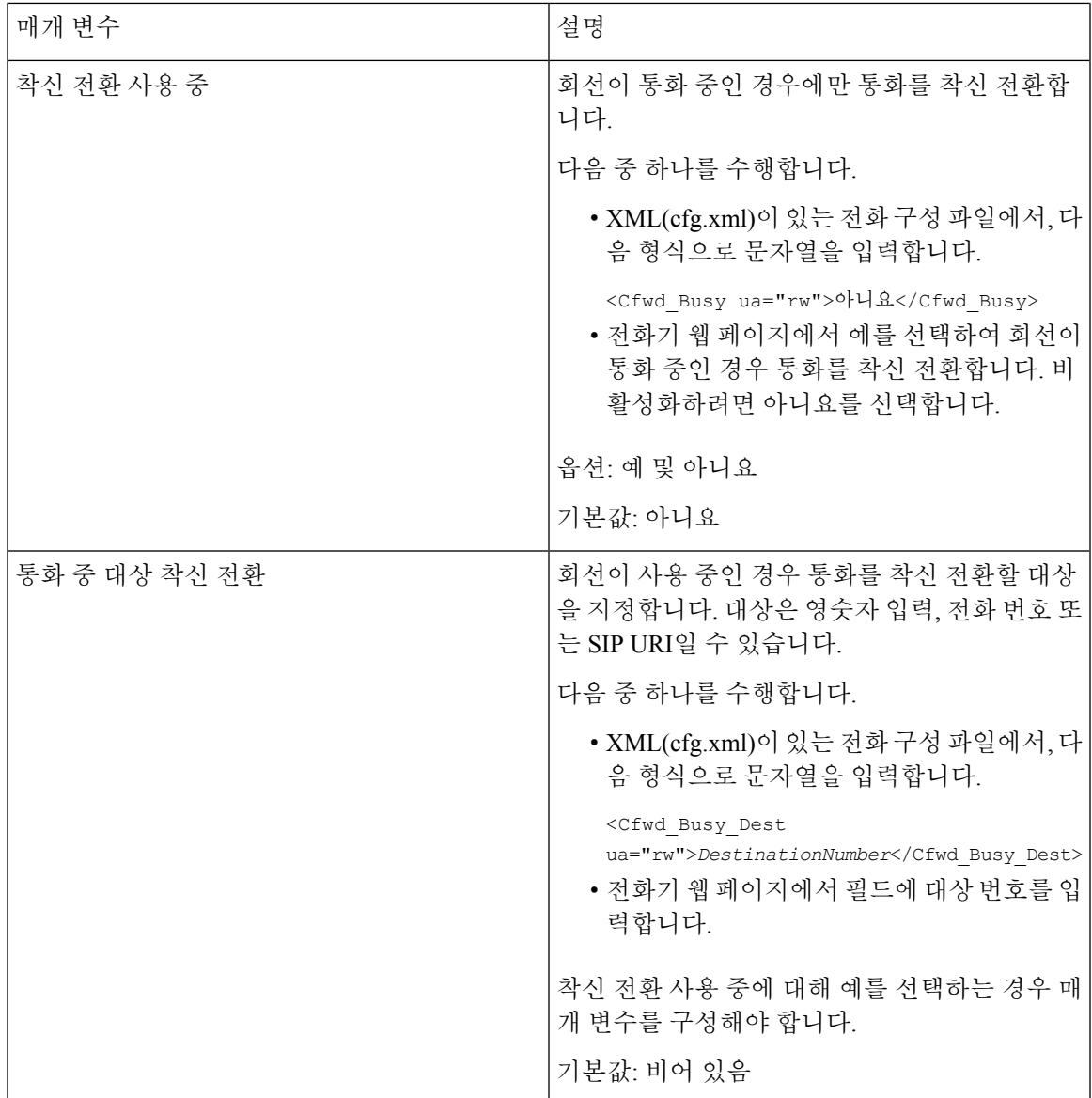

I

 $\overline{\phantom{a}}$ 

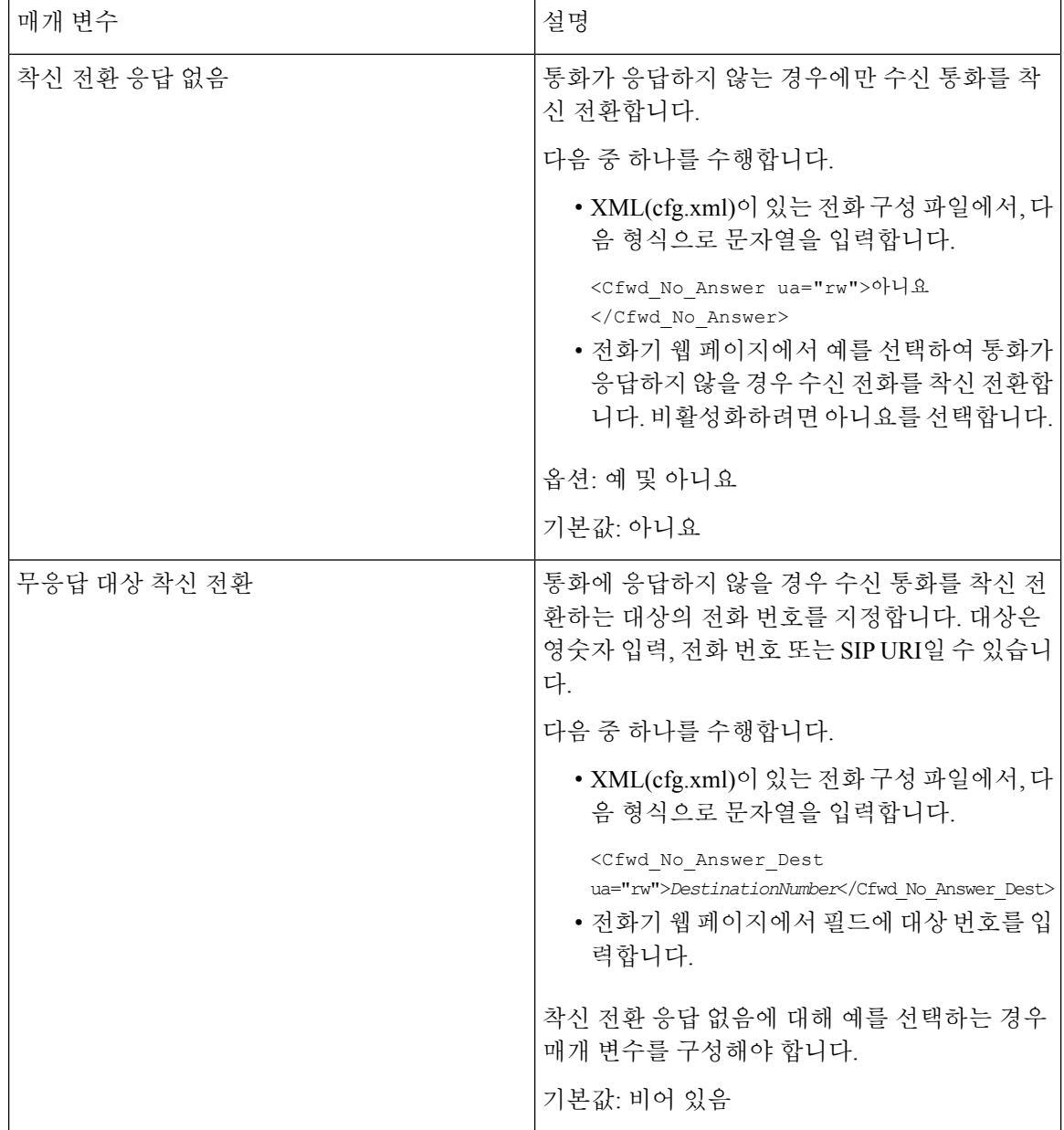

 $\mathbf I$ 

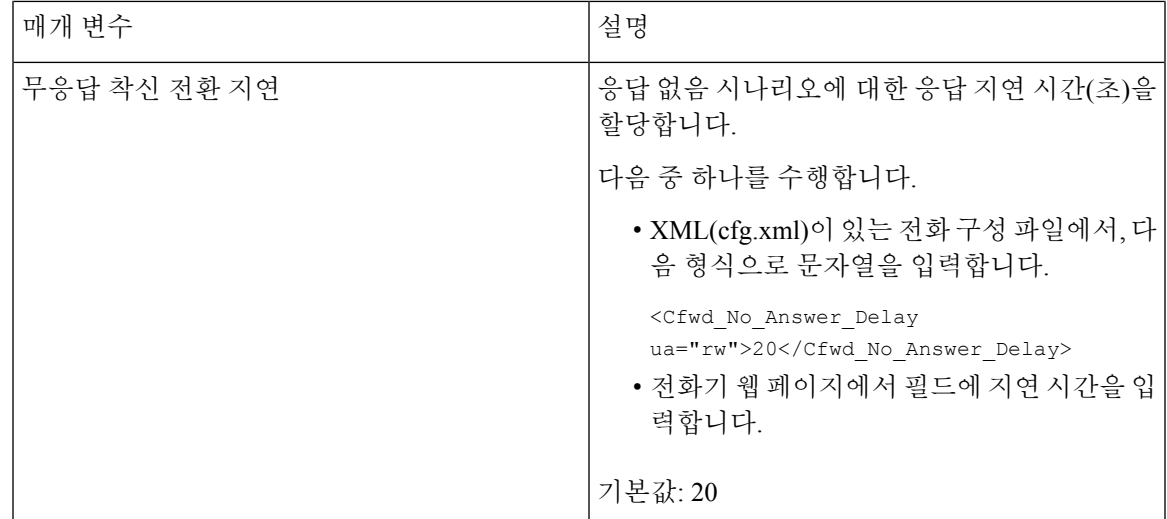

I

 $\overline{\phantom{a}}$ 

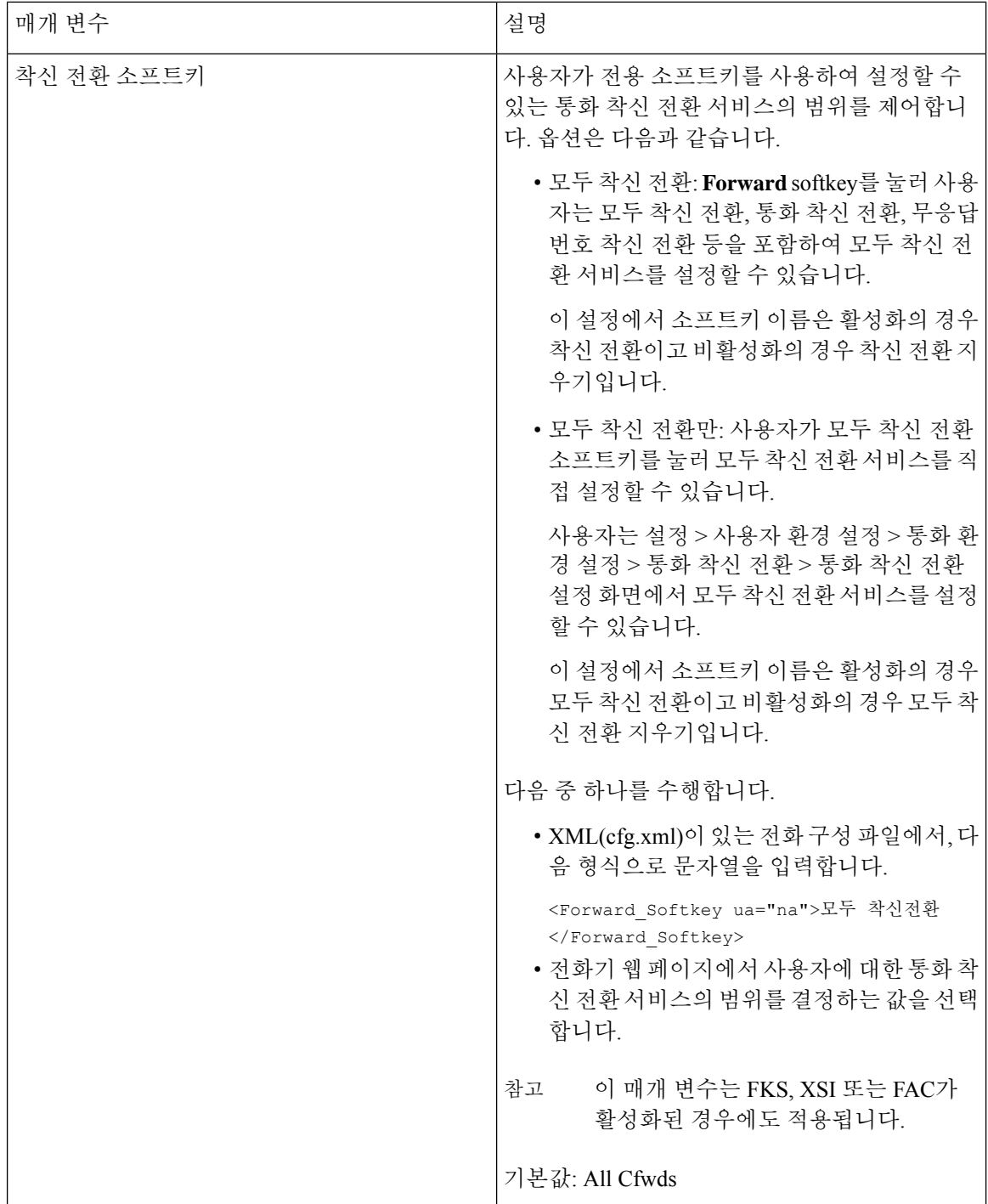

# <span id="page-10-0"></span>모든 통화 착신 전환에 대한 기능 활성화 코드 동기화 활성 화

FAC(기능 활성화 코드)를 사용하여 모든 통화 착신 전환 기능을 서버에 동기화할 수 있습니다. 이 기 능을 활성화하면 FAC에서 스타 코드와 대상 번호를 서버에 INVITE로 전송합니다.

시작하기 전에

전화기 관리 웹페이지 액세스. 전화기 웹 [인터페이스](p881_b_8800-mpp-ag_new_chapter7.pdf#nameddest=unique_191) 액세스 참조

프로시저

단계 **1** 음성 > 내선 번호**(n)**를 선택합니다.

단계 **2** 기능 활성화 코드 동기화 필드에서 예를 선택하여 기능을 활성화합니다.

이 기능을 활성화한 후 사용자는 전화기에서 착신 전환 또는 모두 착신 전환 소프트키를 눌러 대상 연락처 번호를 입력할 수 있습니다. 사용자가 통화 소프트키를 누르면 통화 착신 전환 설정 상태를 확인하도록 음성 메시지가 재생됩니다. 구성이 성공적으로 완료되면 전화기 화면 상단에 통화 착신 전환 아이콘이 표시됩니다.

소프트키 이름은 착신 전환 소프트키 매개 변수의 값에 따라 달라집니다. 음성 [탭에서](#page-5-0) 통화 착신 전환 [활성화를](#page-5-0) 위한 매개 변수, 6 페이지의 내용을 참조하십시오.

XML(cfg.xml)이 있는 전화 구성 파일에서, 다음 형식으로 문자열을 입력합니다.

<Feature\_Activation\_Code\_Sync\_n\_ ua="na">예</Feature\_Activation\_Code\_Sync\_n\_>

여기서 n은 내선 번호입니다.

기본값: 아니요

허용되는 값: 예 또는 아니요

단계 **3** 모든 변경 사항 제출을 클릭합니다.

#### 모두 착신 전환 서비스에 대한 기능 활성화 코드 설정

모든 통화 착신 전환 서비스를 활성화 하거나 비활성화하는 데 사용할 수 있는 활성화 코드(스타 코 드)를 설정할 수 있습니다.

시작하기 전에

전화기 관리 웹페이지 액세스. 전화기 웹 [인터페이스](p881_b_8800-mpp-ag_new_chapter7.pdf#nameddest=unique_191) 액세스 참조

프로시저

단계 **1** 음성 > 지역을 선택합니다.

단계 **2** 수직 서비스 활성화 코드 ] 섹션에서 모든 활성화 코드 착신 전환 필드가 서버에 정의된 값으로 설정 되어 있는지 확인합니다. 기본값은 \* 72입니다.

XML(cfg.xml)이 있는 전화 구성 파일에서, 다음 형식으로 문자열을 입력합니다.

<Cfwd\_All\_Act\_Code ua="na">\*72</Cfwd\_All\_Act\_Code>

단계 **3** 수직 서비스 활성화 코드 ] 섹션에서 모든 비활성화 코드 착신 전환 필드가 서버에 정의된 값으로 설 정되어 있는지 확인합니다. 기본값은 \* 73입니다.

XML(cfg.xml)이 있는 전화 구성 파일에서, 다음 형식으로 문자열을 입력합니다.

<Cfwd\_All\_Deact\_Code ua="na">\*73</Cfwd\_All\_Deact\_Code>

단계 **4** 모든 변경 사항 제출을 클릭합니다.

사용자는 대상 번호와 함께 \*72를 다이얼하고 통화 소프트키를 눌러 모두 착신 전환 서비스를 활성 화할 수 있습니다.

사용자는 \*73을 다이얼하고 통화 소프트 키를 눌러 모두 착신 전환 서비스를 비활성화할 수 있습니 다.

### <span id="page-11-0"></span>전화에 연결하기 위한 **Webex One** 버튼

Webex One 버튼으로 참가(OBTJ)를 통해 사용자는 전화기에서 Webex 미팅에 쉽게 참가할 수 있습니 다. 이 기능을 활성화하려면 전화기가 Webex Cloud로 온보딩해야 합니다. 전화기 구성 파일에서 이 기능을 활성화할 수 있습니다. 또한 미팅 서비스가 있는 전화기를 활성화해야 합니다. 전화기 웹 인 터페이스에서 전화기의 홈 화면에 미팅 소프트키를 추가할 수 있습니다. 미팅 소프트키를 추가하는 방법에 관한 자세한 내용은 전화기에 회의 [소프트키](#page-12-1) 추가, 13 페이지를 참조하십시오.

OBTJ는 다음과 같은 기능으로 전화기를 활성화합니다.

- 전화는 예약된 미팅 5분 전에 미팅 알림 창을 미리 알림으로 표시합니다. 전화기는 이 알림 창에 여러 소프트키, 미팅, 참가, 스누즈, 무시를 표시하여 사용자가 미팅에 참가할지 아니면 이를 무 시할지 결정하는 데 도움을 줍니다. 여러 미팅이 동시에 있는 경우, 새 알림 창이 나타나고 이전 알림 창이 사라집니다.
- 사용자가 미팅 소프트키를 눌러 전화기에서 다음 24시간 동안 예약된 미팅 목록을 확인합니다. 미팅이 진행 중인 경우, 전화기는 시작 시간 이후의 미팅 기간을 표시합니다. 예정된 미팅의 경 우 전화기에 미팅 시작 시간과 종료 시간이 표시됩니다.
- 사용자는 참가 버튼을 눌러 Webex 미팅에 참가할 수 있습니다. 사용자가 스누즈 소프트키를 누 르면 이 미팅의 알림 창이 일시적으로 사라지고 5분 후에 다시 표시됩니다. 사용자는 무시 소프 트키를 눌러 미팅 알림을 무시할 수도 있습니다. 사용자가 무시 소프트키를 누르면 현재 미팅은 무시되지만 목록에 있는 미팅을 모두 무시하지는 않습니다.

미팅에 SIP URI가 없다면 알림 창과 미팅 목록에서 참가 소프트키를 사용할 수 없습니다.

• 비디오 미팅의 경우, 사용자는 전화기에서 셀프 뷰 켜기 또는 셀프 뷰 끄기 소프트키를 눌러 셀 프 뷰를 표시하거나 숨길 수 있습니다.

 $\label{eq:1} \mathscr{O}$ 

펌웨어 릴리스 11.3(7)에서 사용자는 SIP URL을 사용하여 미팅에만 참가할 수 있습니다. 사용자 계정 이 있는 OBTJ는 지원되지만 작업 영역 계정은 지원되지 않습니다. 참고

#### <span id="page-12-1"></span>전화기에 회의 소프트키 추가

전화기의 홈 화면에 미팅 소프트키를 추가하고 예약된 미팅의 세부 정보를 확인할 수 있습니다.

시작하기 전에

- 전화기는 성공적으로 Cisco Webex Cloud에 온보딩합니다.
- 전화기 관리 웹페이지 액세스. 전화기 웹 [인터페이스](p881_b_8800-mpp-ag_new_chapter7.pdf#nameddest=unique_191) 액세스 참조

프로시저

단계 **1** 음성 > 전화를 선택합니다.

- 단계 **2** 프로그래밍 가능한 소프트키 섹션에서 프로그래밍 가능한 소프트키 활성화를 예로 설정합니다.
- 단계 **3** 유휴 키 목록 필드의 키 목록에 미팅을 입력합니다.

다음 예제에 설명된 바와 같이 필드를 편집합니다.

```
meetings|;redial|1;newcall|2;dnd;psk1
```
미팅 소프트키가 전화기 화면에 추가됩니다. 유휴 키 목록 필드에 미팅 키워드가 없다면 소프트키가 표시되지 않습니다.

단계 **4** 모든 변경 사항 제출을 클릭합니다.

### <span id="page-12-0"></span>전화 회의 활성화

사용자가 단일 통화에 여러 사람과 대화하도록 할 수 있습니다. 이 기능을 활성화하면 사용자가 여러 사람에게 전화를 걸고 통화에 추가합니다.

XML(cfg.xml) 코드를 사용하여 전화기 설정 파일에서 매개 변수를 설정할 수도 있습니다.

시작하기 전에

전화기 관리 웹페이지 액세스. 전화기 웹 [인터페이스](p881_b_8800-mpp-ag_new_chapter7.pdf#nameddest=unique_191) 액세스 참조

프로시저

단계 **1** 음성 > 전화를 선택합니다.

단계 **2** 보조 서비스의 전화회의 서비스 파라미터에서 예를 선택합니다.

다음 형식으로 문자열을 입력하여 구성 XML 파일(cfg.xml)에서 이 매개 변수를 구성할 수 있습니다. <Conference\_Serv ua="na">Yes</Conference\_Serv>

옵션: 예 및 아니요

기본값: 예

단계 **3** 모든 변경 사항 제출을 클릭합니다.

## <span id="page-13-0"></span>**SIP REC**을 사용하여 원격 통화 녹음 활성화

활성 통화를 녹음할 수 있도록 전화기에서 통화 녹음을 활성화할 수 있습니다. 서버에 구성된 녹음 모드는 각 전화기의 녹음 소프트키 표시를 제어합니다.

표 **4:** 녹음 모드 및 녹음 소프트키

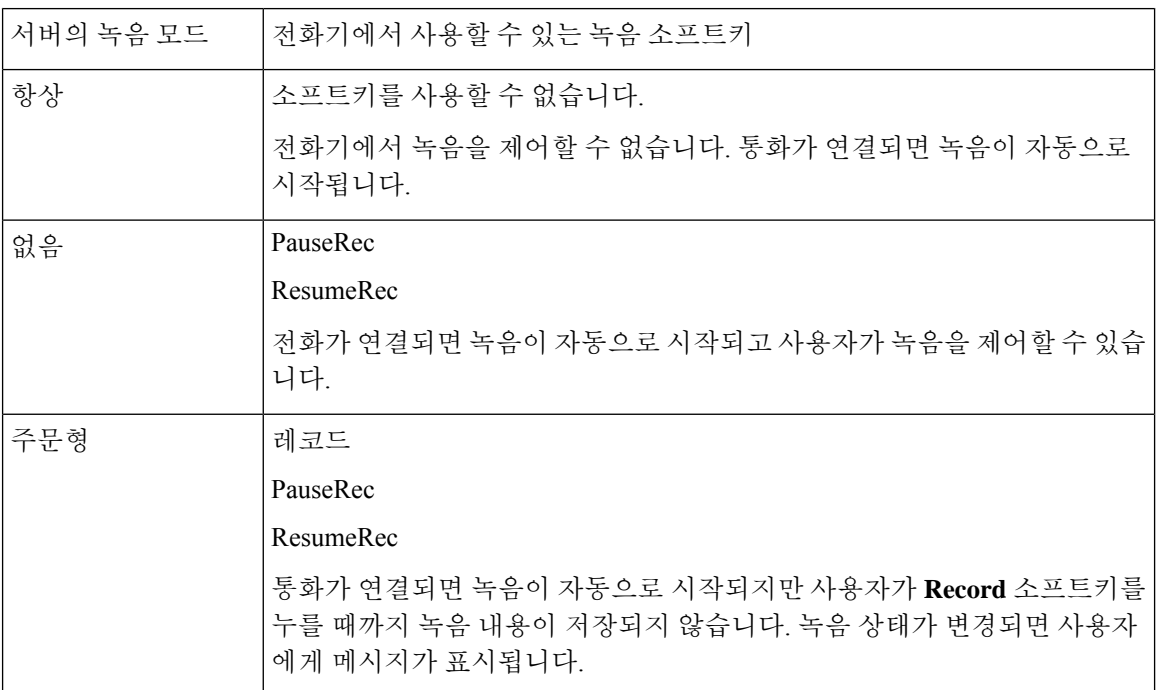

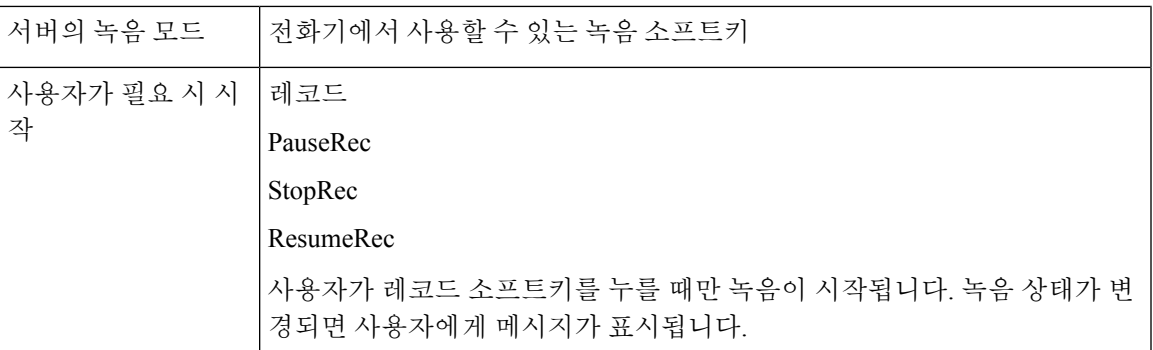

녹음하는 동안 녹음 상태에 따라 다른 아이콘이 표시됩니다. 아이콘은 통화 화면과 통화를 녹음하는 회선 키에도 표시됩니다.

표 **5:** 녹음 아이콘

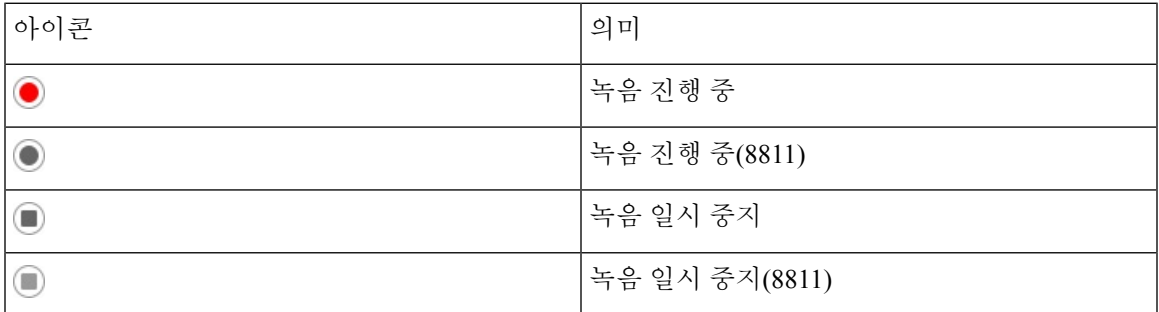

시작하기 전에

전화기 관리 웹페이지 액세스. 전화기 웹 [인터페이스](p881_b_8800-mpp-ag_new_chapter7.pdf#nameddest=unique_191) 액세스 참조

프로시저

- 단계 **1** 음성 > 전화를 선택합니다.
- 단계 **2** 보조 서비스 섹션에서 예를 클릭하거나 아니요를 클릭하여 통화 녹음 서비스 매개 변수를 활성화하 거나 비활성화합니다.

다음 형식으로 문자열을 입력하여 구성 XML 파일(cfg.xml)에서 이 매개 변수를 구성할 수 있습니다.

<Call\_Recording\_Serv ua="na">Yes</Call\_Recording\_Serv>

옵션: 예 및 아니요

기본값: 아니요

단계 **3** (선택 사항) 프로그래밍 가능한 소프트키 섹션에서 소프트키를 활성화하려면 연결된 키 목록 및 전화 회의 키 목록 필드에서 다음 형식의 문자열을 추가합니다.

crdstart;crdstop;crdpause;crdresume

단계 **4** 통화를 녹음해야 하는 내선번호**(n)** 탭을 클릭합니다.

단계 **5 SIP** 설정 섹션의 통화 녹음 프로토콜에서 통화 녹음 프로토콜로 **SIPREC**를 선택합니다.

다음 형식으로 문자열을 입력하여 구성 XML 파일(cfg.xml)에서 이 매개 변수를 구성할 수 있습니다. <Call\_Recording\_Protocol\_3\_ ua="na">SIPREC</Call\_Recording\_Protocol\_3\_>

옵션: SIPREC 및 SIPINFO

기본값: SIPREC

단계 **6** 모든 변경 사항 제출을 클릭합니다.

### <span id="page-15-0"></span>**SIP INFO**를 사용하여 원격 통화 녹음 활성화

활성 통화를 녹음할 수 있도록 전화기에서 통화 녹음을 활성화할 수 있습니다.

XML(cfg.xml) 코드를 사용하여 전화기 설정 파일에서 매개 변수를 설정할 수도 있습니다.

녹음하는 동안 녹음 상태에 따라 다른 아이콘이 표시됩니다. 아이콘은 통화 화면과 통화를 녹음하는 회선 키에도 표시됩니다.

사용자는 전화기 녹음을 제어하기 위해 다음 소프트키를 누릅니다.

- 레코드
- **StopRec**

사용자가 레코드 소프트키를 누를 때만 녹음이 시작됩니다. 녹음 상태가 변경되면 메시지가 표시되 며 통화 화면에 녹음 아이콘이 표시됩니다.

전화기 녹음이 시작되면 **StopRec** 소프트키를 사용할 수 있습니다. 사용자가 **StopRec** 소프트키를 누 르면 녹음이 중지됩니다. 녹음 상태가 변경되면 사용자에게 메시지가 표시됩니다.

표 **6:** 녹음 아이콘

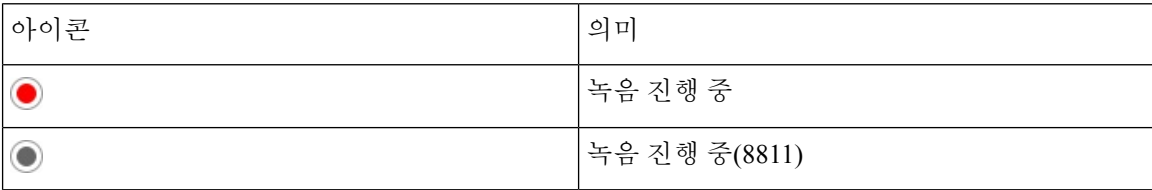

시작하기 전에

- 통화 제어 시스템에서 통화 녹음을 설정해야 합니다.
- 전화기 관리 웹페이지 액세스. 전화기 웹 [인터페이스](p881_b_8800-mpp-ag_new_chapter7.pdf#nameddest=unique_191) 액세스 참조

프로시저

단계 **1** 음성 > 전화를 선택합니다.

단계 **2** 보조 서비스 섹션에서 예를 클릭하거나 아니요를 클릭하여 통화 녹음 서비스 매개 변수에서 통화 녹 음을 활성화하거나 비활성화합니다.

다음 형식으로 문자열을 입력하여 구성 XML 파일(cfg.xml)에서 이 매개 변수를 구성할 수 있습니다.

<Call\_Recording\_Serv ua="na">Yes</Call\_Recording\_Serv>

옵션: 예 및 아니요

기본값: 아니요

단계 **3** (선택 사항) 프로그래밍 가능한 소프트키 섹션에서 소프트키를 활성화하려면 연결된 키 목록 및 전화 회의 키 목록 필드에서 다음 형식의 문자열을 추가합니다.

crdstart;crdstop;crdpause;crdresume

- 단계 **4** 통화를 녹음해야 하는 내선번호**(n)** 탭을 클릭합니다.
- 단계 **5 SIP** 설정 섹션의 통화 녹음 프로토콜에서 통화 녹음 프로토콜 매개 변수로 **SIPINFO**를 선택합니다. 다음 형식으로 문자열을 입력하여 구성 XML 파일(cfg.xml)에서 이 매개 변수를 구성할 수 있습니다. <Call\_Recording\_Protocol\_1\_ ua="na">SIPINFO</Call\_Recording\_Protocol\_1\_> 옵션: SIPREC 및 SIPINFO

기본값: SIPREC

단계 **6** 모든 변경 사항 제출을 클릭합니다.

### <span id="page-16-0"></span>부재 중 전화 표시 구성

전화기 핸드셋 LED에서 부재 중 전화 경고를 구성할 수 있습니다.

XML(cfg.xml) 코드를 사용하여 전화기 설정 파일에서 매개 변수를 설정할 수도 있습니다.

시작하기 전에

전화기 관리 웹페이지 액세스. 전화기 웹 [인터페이스](p881_b_8800-mpp-ag_new_chapter7.pdf#nameddest=unique_191) 액세스 참조

프로시저

단계 **1** 음성 > 사용자를 선택합니다.

사용자는 사용자 로그인 > 음성 > 사용자를 선택할 수 있습니다.

단계 **2** 보조 서비스 섹션에서 핸드셋 **LED** 경고 매개 변수에 대해 음성 메일**,** 부재 중 전화를 선택합니다.

다음 형식으로 문자열을 입력하여 구성 XML 파일(cfg.xml)에서 이 매개 변수를 구성할 수 있습니다. <Handset\_LED\_Alert ua="rw">Voicemail,Missed Call</Handset\_LED\_Alert>

옵션: 음성 메일 및 음성 메일, 부재 중 전화

기본값: 음성 메일

단계 **3** 모든 변경 사항 제출을 클릭합니다.

### <span id="page-17-0"></span>방해사절 활성화

사용자가 방해사절 기능을 켜거나 끄도록 허용할 수 있습니다. 사용자가 부재 중이라는 메시지가 발 신자에게 제공됩니다. 전화기에서 무시 소프트키를 누르면 수신 통화를 다른 대상으로 전환할 수 있 습니다.

전화기에 이 기능이 활성화된 경우 사용자는 방해사절 소프트키를 사용하여 이 기능을 켜거나 끌 수 있습니다.

XML(cfg.xml) 코드를 사용하여 전화기 설정 파일에서 매개 변수를 설정할 수도 있습니다.

시작하기 전에

전화기 관리 웹페이지 액세스. 전화기 웹 [인터페이스](p881_b_8800-mpp-ag_new_chapter7.pdf#nameddest=unique_191) 액세스 참조

프로시저

단계 **1** 음성 > 사용자를 선택합니다.

단계 **2** 보조 서비스 영역에서 **DND** 설정 매개 변수에 대해 예를 선택합니다.

다음 형식으로 문자열을 입력하여 구성 XML 파일(cfg.xml)에서 이 매개 변수를 구성할 수 있습니다. <DND\_Setting ua="rw">Yes</DND\_Setting>

옵션: 예 및 아니요

기본값: 아니요

단계 **3** 모든 변경 사항 제출을 클릭합니다.

회선(다중 회선 전화)을 선택하면 전화기 화면 맨 위에 방해사절 배너가 표시됩니다.

다음에 수행할 작업

다른 설정을 변경하여 다중 회선 전화기가 각 선택된 회선과 선택되지 않은 회선에 방해사절(현재, 지속, 녹색) 상태를 올바르게 표시하는지 확인합니다. DND 및 착신 전환 상태 [동기화](p881_b_8800-mpp-ag_new_chapter10.pdf#nameddest=unique_117) 참조

방해사절에 대한 스타 코드를 구성하면 사용자가 각 전화 회선의 방해사절 기능을 활성화하거나 끌 수 있습니다. [방해사절을](#page-22-1) 위한 스타 코드 구성, 23 페이지 참조

관련 항목 DND 및 착신 전환 상태 [동기화](p881_b_8800-mpp-ag_new_chapter10.pdf#nameddest=unique_117) 기능 키 [동기화](p881_b_8800-mpp-ag_new_chapter10.pdf#nameddest=unique_116) 활성화 XSI [서비스를](p881_b_8800-mpp-ag_new_chapter10.pdf#nameddest=unique_373) 통해 DND 상태 동기화 활성화

### <span id="page-18-0"></span>전화기와 서버 간에 설정의동기화 활성화

전화기와 서버 간에 설정 동기화를 활성화합니다.

다음 기능 및 사용자 유형에 대해 이 설정을 활성화해야 합니다.

- 모든 통화 착신 전환
- 방해사절
- 임원진 및 보조자

XML(cfg.xml) 코드를 사용하여 전화기 설정 파일에서 매개 변수를 설정할 수도 있습니다.

회선 키가 기능 키 동기화로 설정되고 방해사절 또는 통화 착신 전환 기능을 통해 활성화된 경우, 해 당 방해사절 $\emph{O}$  아이콘 또는 통화 착신 전환  $\spadesuit$  아이콘이 회선 키 레이블 옆에 표시됩니다. 회선 키에 부재 중 전화, 음성 메시지 또는 긴급 음성 메일 경고가 있는 경우 방해 사절 아이콘 또는 착신 전환 아이콘도 경고 알림과 함께 표시됩니다.

시작하기 전에

전화기 관리 웹페이지 액세스. 전화기 웹 [인터페이스](p881_b_8800-mpp-ag_new_chapter7.pdf#nameddest=unique_191) 액세스 참조

프로시저

단계 **1** 음성 > 내선번호**[n]**를 선택합니다. 여기서 [n]은 내선 번호입니다.

단계 **2** 전화 기능 설정 섹션에서 기능 키 동기화 매개 변수를 예로 설정합니다.

다음 형식으로 문자열을 입력하여 구성 XML 파일(cfg.xml)에서 이 매개 변수를 구성할 수 있습니다.

<!-- Call Feature Settings --> <Feature\_Key\_Sync\_1\_ ua="na">Yes</Feature\_Key\_Sync\_1\_>

옵션: 예 및 아니요

기본값: 아니요

단계 **3** 모든 변경 사항 제출을 클릭합니다.

### <span id="page-19-0"></span>전화기에서 **Webex** 연락처 활성화

Webex Cloud에 전화기를 성공적으로 온보딩하면 전화기를 활성화하여 Webex 연락처를 지원할 수 있습니다. 전화기에서 이 기능을 활성화하면 사용자가 전화기 디렉터리 목록 아래에서 Webex 디렉 터리를 볼 수 있습니다.

최대 표시 레코드 수 파라미터 값을 100 보다 큰 값으로 설정하면 Webex 디렉토리와 모든 디렉토리 에서 검색에 대한 100개의 연락처만 쿼리 결과에 표시됩니다. 허용된 표시 레코드 값보다 많은 수가 검색 결과에 표시되는 경우에는 다음과 같은 메시지가 표시됩니다. 일치하는 항목이 너무 많습니 다. 검색 조건을 구체화하십시오.최대 표시 레코드 수 파라미터에 관한 자세한 내용은 [LDAP](p881_b_8800-mpp-ag_new_chapter16.pdf#nameddest=unique_150) 디 [렉터리용](p881_b_8800-mpp-ag_new_chapter16.pdf#nameddest=unique_150) 서비스 매개 변수을 참조하세요.

시작하기 전에

- 전화기는 성공적으로 Cisco Webex Cloud에 온보딩합니다. Webex Cloud로 전화기 온보딩에 관한 자세한 내용은 Webex for Cisco [BroadWorks](https://www.cisco.com/c/en/us/td/docs/voice_ip_comm/cloudCollaboration/wx4bwks/Solution_Guide/wbxbw_b_solution-guide.html) 솔루션 가이드를 참조하세요.
- 전화기 관리 웹페이지 액세스. 전화기 웹 [인터페이스](p881_b_8800-mpp-ag_new_chapter7.pdf#nameddest=unique_191) 액세스 참조

프로시저

단계 **1** 음성 > 전화를 선택합니다.

단계 **2 Webex** 섹션에서 디렉터리 활성화를 예로 설정합니다.

다음 형식으로 문자열을 입력하여 구성 XML 파일(cfg.xml)에서 이 매개 변수를 구성할 수 있습니다.

<Webex\_Directory\_Enable ua="na">Yes</Webex\_Directory\_Enable>

기본값: 아니요

단계 **3** 디렉터리 이름 필드에 Webex 디렉터리의 이름을 입력합니다.

다음 형식으로 문자열을 입력하여 구성 XML 파일(cfg.xml)에서 이 매개 변수를 구성할 수 있습니다.

<Webex\_Directory\_Name ua="na">wcdir</Webex\_Directory\_Name>

기본값: 비어 있음

입력하는 이름(예: **wcdir**)은 디렉터리 목록 아래의 전화기에 Webex 디렉터리 이름으로 표시됩니다. 전화기 관리 웹 페이지나 구성 XML 파일 문자열에서 이 이름을 수정할 수 있습니다. 필요한 경우 전 화기에서 이 이름을 수정할 수도 있습니다. 디렉터리 이름 필드가 비어 있으면 기본적으로 전화기의 Webex 디렉터리 이름이 **Webex** 디렉터리로 표시됩니다.

전화기가 Cisco Webex Cloud에 성공적으로 온보딩되지 않으면 **Webex** 디렉터리가 디렉터리 목록 아 래에 나타나지 않습니다.

단계 **4** 모든 변경 사항 제출을 클릭합니다.

### <span id="page-20-0"></span>회선 키에서 **Webex** 연락처를 설정

회선 키에 Webex 연락처를 구성할 수 있습니다. 이 회선 키는 Webex 디렉터리에 대한 바로 가기가 됩 니다.

시작하기 전에

- 전화기는 성공적으로 Cisco Webex Cloud에 온보딩합니다.
- 전화기 관리 웹페이지 액세스. 전화기 웹 [인터페이스](p881_b_8800-mpp-ag_new_chapter7.pdf#nameddest=unique_191) 액세스 참조
- 전화기 관리 웹 페이지에서 디렉터리 활성화가 예로 설정되어 있습니다.

프로시저

- 단계 **1** 음성 > 전화를 선택합니다.
- 단계 **2** 회선 키를 선택합니다.
- 단계 **3** (선택 사항) 내선 번호 파라미터를 비활성화됨으로 설정하여 내선 번호를 비활성화합니다.
	- [직접 PLK 설정] 기능이 비활성화 된 경우 회선 키에서 Webex 연락처를 설정하려면 내선 번 호를 비활성화해야 합니다. 이 기능이 활성화된 경우, 이 단계를 건너뛸 수 있습니다. 자세 한 내용은 직접 PLK 설정 활성화, 43 [페이지를](#page-42-0) 참조하십시오. 참고

전화기 설정 파일(cfg.xml)에서 이 매개 변수를 설정할 수도 있습니다. 이 매개 변수는 회선에 따라 다 릅니다. 문자열을 다음 형식으로 입력합니다.

<Extension\_*n*\_ ua="na">Disabled</Extension\_*n*\_>

여기서 *n*은 내선 번호입니다.

단계 **4** 확장 기능 파라미터에 다음 형식으로 문자열을 입력합니다.

fnc=shortcut;url=webexdir;nme=cloudplk

여기서 fnc=shortcut은 기능=바로가기를 의미하며, url은 이 회선 키를 여는 메뉴이고 nme는 Webex 디 렉터리의 이름입니다.

문자열에서 nme가 비어 있거나 문자열에 nme를 포함하지 않으면 기본적으로 회선 키는 디렉터리 이 름을 **Webex** 디렉터리로 표시합니다.

설정 파일(cfg.xml)에서 이 매개 변수를 설정할 수도 있습니다. 문자열을 다음 형식으로 입력합니다.

<Extended\_Function\_*n*\_ ua="na">fnc=shortcut;url=webexdir;nme=cloudplk</Extended\_Function\_*n*\_>

여기서 *n*은 내선 번호입니다.

회선 키는 이 기능을 사용하여 구성됩니다. 예를 들어, 회선 키 번호 9에 기능을 할당하는 경우 회선 번호 9에 Webex 디렉터리에 대한 바로 가기로 **cloudplk**가 나타납니다. 이 구성된 회선 키를 누르면 사용자가 **Webex** 디렉터리 검색 화면에 액세스하고 Webex 연락처를 검색할 수 있습니다.

전화기 관리 웹 페이지에서 디렉터리 활성화를 아니요로 설정하면 회선 키가 작동하지 않습니다. 전화기가 Webex Cloud에 성공적으로 온보딩되지 않으면 회선 키가 작동하지 않습니다.

단계 **5** 모든 변경 사항 제출을 클릭합니다.

### <span id="page-21-0"></span>**Webex** 연락처에 대한 소프트 키 추가

Webex 연락처를 소프트키로 구성할 수 있습니다. 이 소프트키는 Webex 디렉터리에 대한 바로 가기 가 됩니다.

시작하기 전에

- 전화기는 성공적으로 Cisco Webex Cloud에 온보딩합니다.
- 전화기 관리 웹페이지 액세스. 전화기 웹 [인터페이스](p881_b_8800-mpp-ag_new_chapter7.pdf#nameddest=unique_191) 액세스 참조
- 전화기 관리 웹 페이지에서 디렉터리 활성화가 예로 설정되어 있습니다.

프로시저

단계 **1** 음성 > 전화를 선택합니다.

- 단계 **2** 프로그래밍 가능한 소프트키 섹션에서 프로그래밍 가능한 소프트키 활성화를 예로 설정합니다.
- 단계 **3** 다음 형식의 문자열을 사용하여 PSK1부터 PSK 16까지 PSK 필드를 구성합니다.

fnc=shortcut;url=webexdir;nme=cloudplk

설정 파일(cfg.xml)에서 이 매개 변수를 설정할 수도 있습니다. 문자열을 다음 형식으로 입력합니다. <PSK\_*n* ua=na>fnc=shortcut;url=webexdir;nme=cloudplk</PSK\_*n*>

기능이 있는 소프트키가 구성되고 전화기에 표시됩니다. 예를 들어, **cloudplk**는 소프트키로 나타 나며 Webex 디렉터리에 대한 바로 가기로 작동합니다. 이 소프트키를 누르면 사용자가 **Webex** 디렉

터리 검색 화면에 액세스하고 Webex 연락처를 검색할 수 있습니다.

문자열에서 nme가 비어 있거나 문자열에 nme를 포함하지 않으면 기본적으로 소프트키는 디렉터리 이 름을 **Webex** 디렉터리로 표시합니다.

전화기 관리 웹 페이지에서 디렉터리 활성화를 아니요로 설정하면 소프트키가 작동하지 않습니다.

전화기가 Cisco Webex Cloud에 성공적으로 온보딩되지 않으면 소프트키가 작동하지 않습니다.

### <span id="page-22-0"></span>전화기에서 **Webex** 통화 로그 활성화

이제 Webex 통화 로그를 지원하도록 전화기를 활성화할 수 있습니다. 이 기능을 활성화하면 최근 통 화 화면 아래에 위치한 다음의 최근 통화 표시 메뉴의 통화 목록에 **Webex** 옵션이 포함됩니다. 그러면 사용자가 최근 Webex 통화 목록을 표시하도록 **Webex** 옵션을 설정할 수 있습니다.

시작하기 전에

- 전화기는 성공적으로 Webex Cloud에 온보딩합니다. Webex Cloud로 전화기 온보딩에 대한 자세 한 내용은 Webex for Cisco [BroadWorks](https://www.cisco.com/c/en/us/td/docs/voice_ip_comm/cloudCollaboration/wx4bwks/Solution_Guide/wbxbw_b_solution-guide.html) 솔루션 가이드를 참조하십시오.
- 전화기 관리 웹페이지 액세스. 전화기 웹 [인터페이스](p881_b_8800-mpp-ag_new_chapter7.pdf#nameddest=unique_191) 액세스 참조
- 통화 로그 섹션 아래에서 통화 로그 활성화 매개 변수를 활성화하고 통화 로그 연결 회선에서 Webex 최근 통화 로그를 표시할 전화기 회선을 선택합니다.

프로시저

- 단계 **1** 음성 > 전화를 선택합니다.
- 단계 **2** 통화 로그 섹션에서 통화 로그 활성화 매개 변수를 예로 설정하고 다음의 최근 통화 표시 매개 변수 를 **Webex**로 설정합니다.

다음 형식으로 문자열을 입력하여 구성 XML 파일(cfg.xml)에서 이 매개 변수를 구성할 수 있습니다. <CallLog\_Enable ua="na">Yes</CallLog\_Enable>

<Display\_Recents\_From ua="na">Webex</Display\_Recents\_From>

다음의 최근 통화 표시의 기본값 : 전화기

단계 **3** 모든 변경 사항 제출을 클릭합니다.

### <span id="page-22-1"></span>방해사절을 위한 스타 코드 구성

사용자가 눌러 전화기에서 방해사절(DND) 기능을 켜거나 끌 수 있는 스타 코드를 구성할 수 있습니 다.

XML(cfg.xml) 코드를 사용하여 전화기 설정 파일에서 매개 변수를 설정할 수도 있습니다.

시작하기 전에

전화기 관리 웹페이지 액세스. 전화기 웹 [인터페이스](p881_b_8800-mpp-ag_new_chapter7.pdf#nameddest=unique_191) 액세스 참조

프로시저

단계 **1** 음성 > 지역을 선택합니다.

- 단계 **2** 수직 서비스 활성화 코드 섹션에서 방해사절 활성화 코드 매개 변수에 \*78을 입력합니다. 다음 형식으로 문자열을 입력하여 구성 XML 파일(cfg.xml)에서 이 매개 변수를 구성할 수 있습니다. <DND\_Act\_Code ua="na">\*78</DND\_Act\_Code>
- 단계 **3** 수직 서비스 활성화 코드 섹션에서 방해사절 비활성화 코드 매개 변수에 \*79를 입력합니다. 다음 형식으로 문자열을 입력하여 구성 XML 파일(cfg.xml)에서 이 매개 변수를 구성할 수 있습니다. <DND\_Deact\_Code ua="na">\*79</DND\_Deact\_Code>
- 단계 **4** 모든 변경 사항 제출을 클릭합니다.

### <span id="page-23-0"></span>콜 센터 에이전트 전화기 설정

자동 통화 분배(ACD) 기능이 있는 전화기를 활성화할 수 있습니다. 이 전화는 콜센터 상담사의 전화 로 작동하며 고객 전화 추적하고, 긴급 상황에서 감독자에게 고객 전화를 에스컬레이션하고, 배치 코 드를 사용하여 연락처 번호를 분류하며, 고객 통화 세부 정보를 볼 수 있습니다.

XML(cfg.xml) 코드를 사용하여 전화기 설정 파일에서 매개 변수를 설정할 수도 있습니다. 각 매개 변 수를 구성하려면 콜 센터 [상담사](#page-24-0) 설정을 위한 매개 변수, 25 페이지 테이블의 문자열 구문을 참조하 십시오.

시작하기 전에

- BroadSoft 서버에서 콜 센터 전화기로 전화를 설정합니다.
- 전화기 관리 웹페이지 액세스. 전화기 웹 [인터페이스](p881_b_8800-mpp-ag_new_chapter7.pdf#nameddest=unique_191) 액세스 참조

프로시저

- 단계 **1** 음성 > 내선 번호**(n)**를 선택합니다.
- 단계 **2 ACD** 설정 섹션에서 콜 센터 [상담사](#page-24-0) 설정을 위한 매개 변수, 25 페이지 테이블에 설명된 대로 필드를 설정합니다.
- 단계 **3** 모든 변경 사항 제출을 클릭합니다.

### <span id="page-24-0"></span>콜 센터 상담사 설정을 위한 매개 변수

다음 표는 전화기 웹 인터페이스의 내선 번호(n) 탭에 있는 ACD 설정 섹션에서 콜 센터 상담사 설정 매개 변수의 기능과 사용법을 정의합니다. 또한 전화기 구성 파일에 XML(cfg.xml) 코드로 추가되어 매개 변수를 구성하는 문자열 구문을 정의합니다.

표 **7:** 콜 센터 상담사 설정을 위한 매개 변수

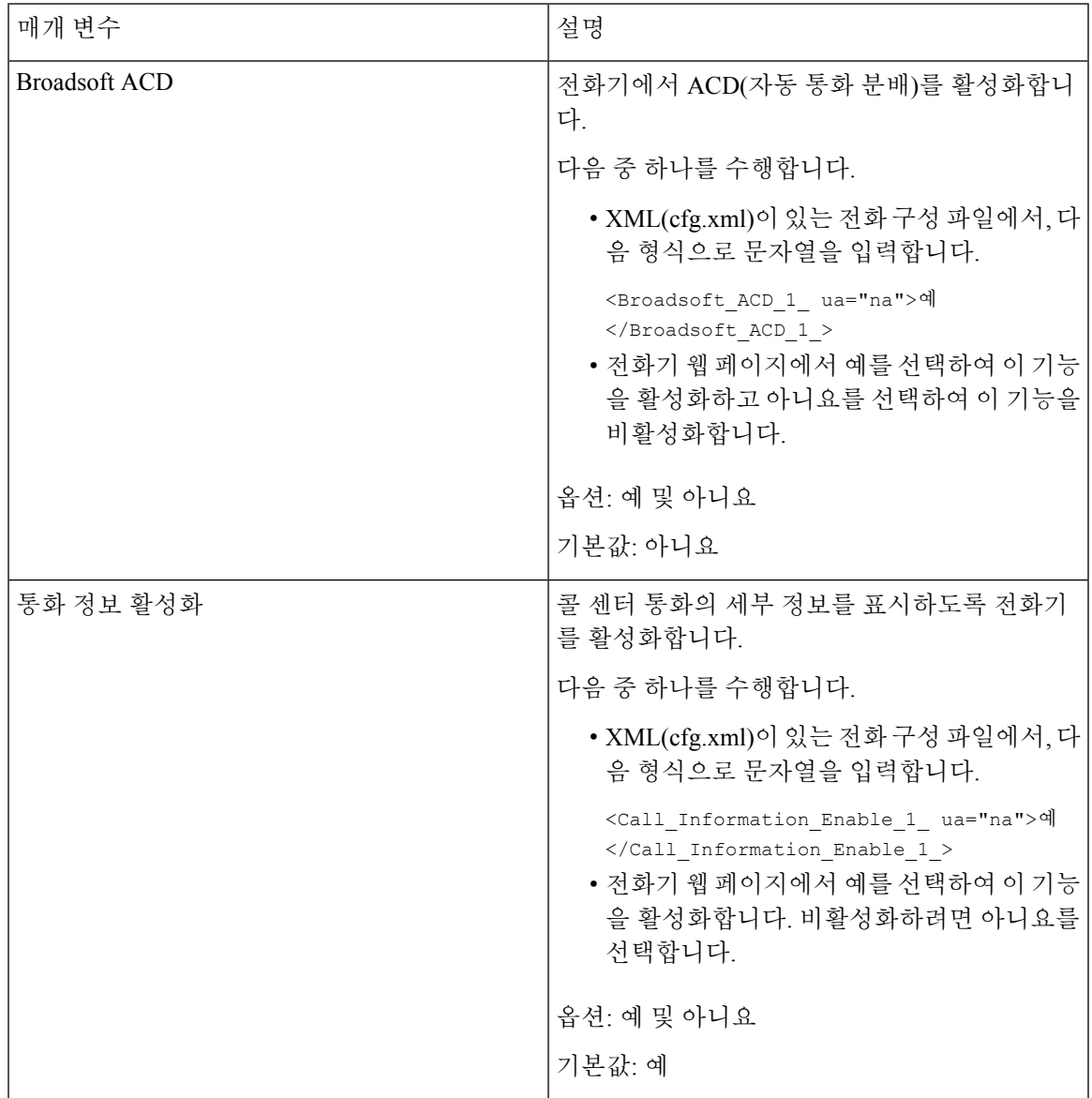

I

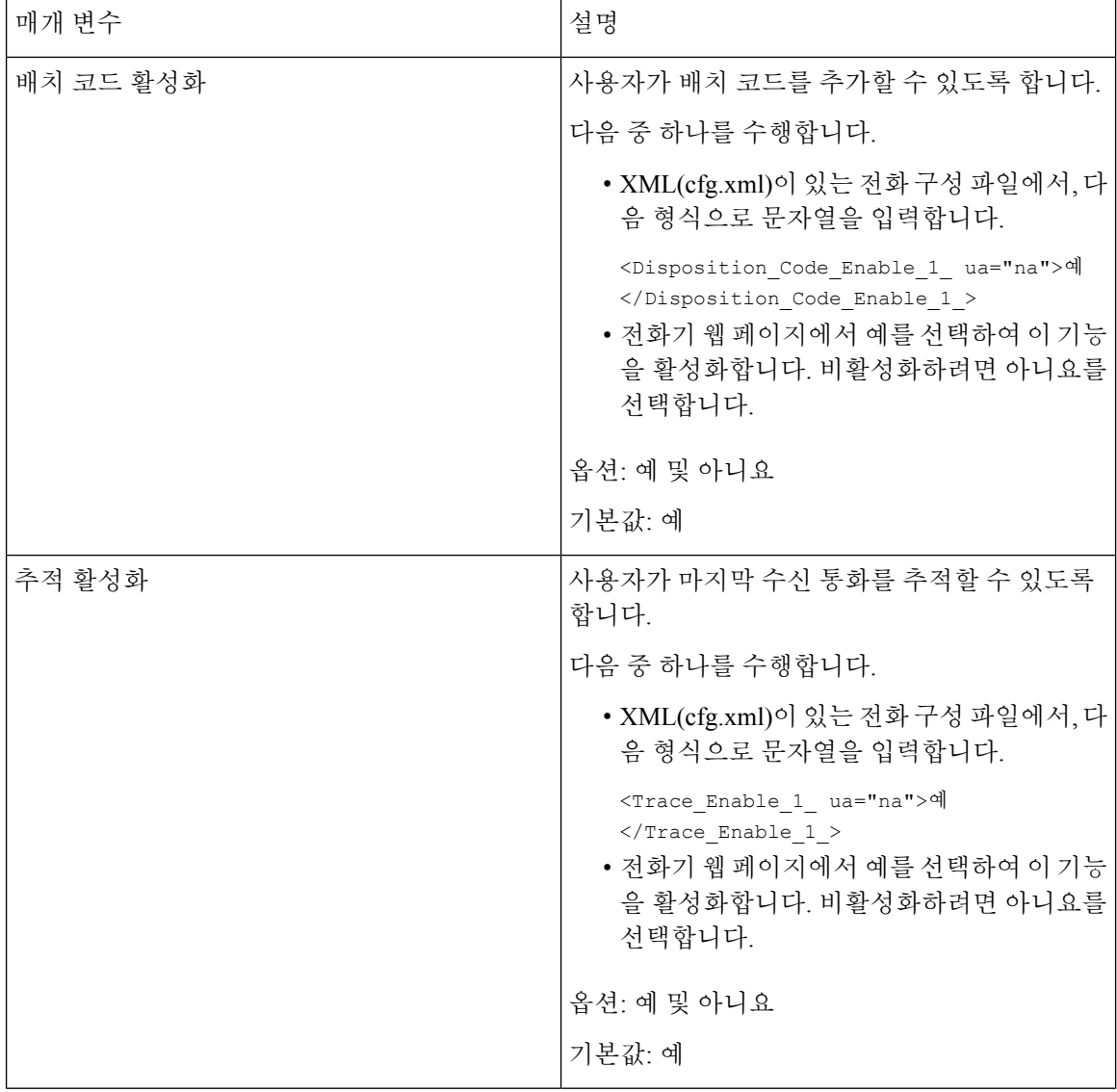

ш

 $\mathbf I$ 

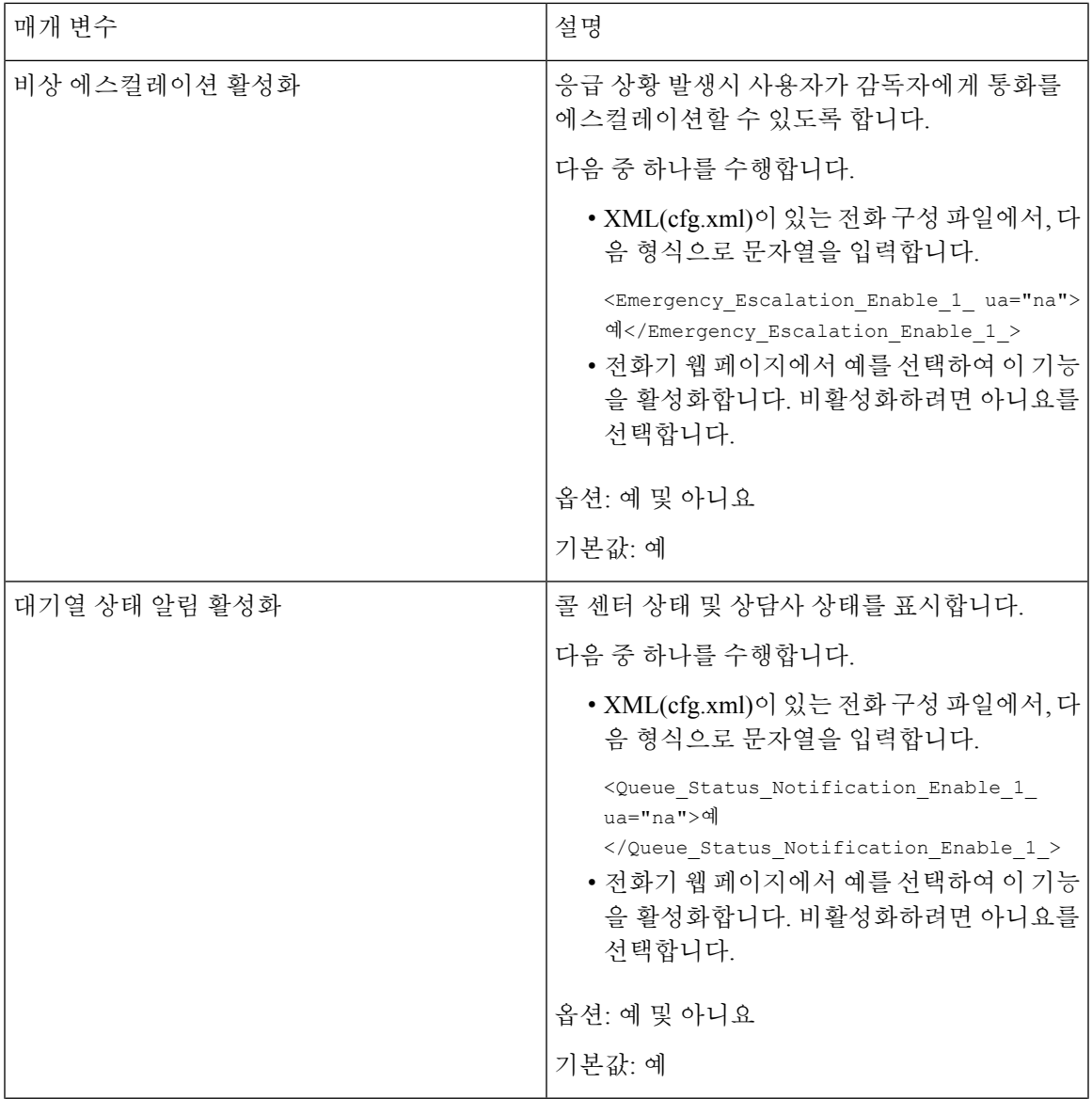

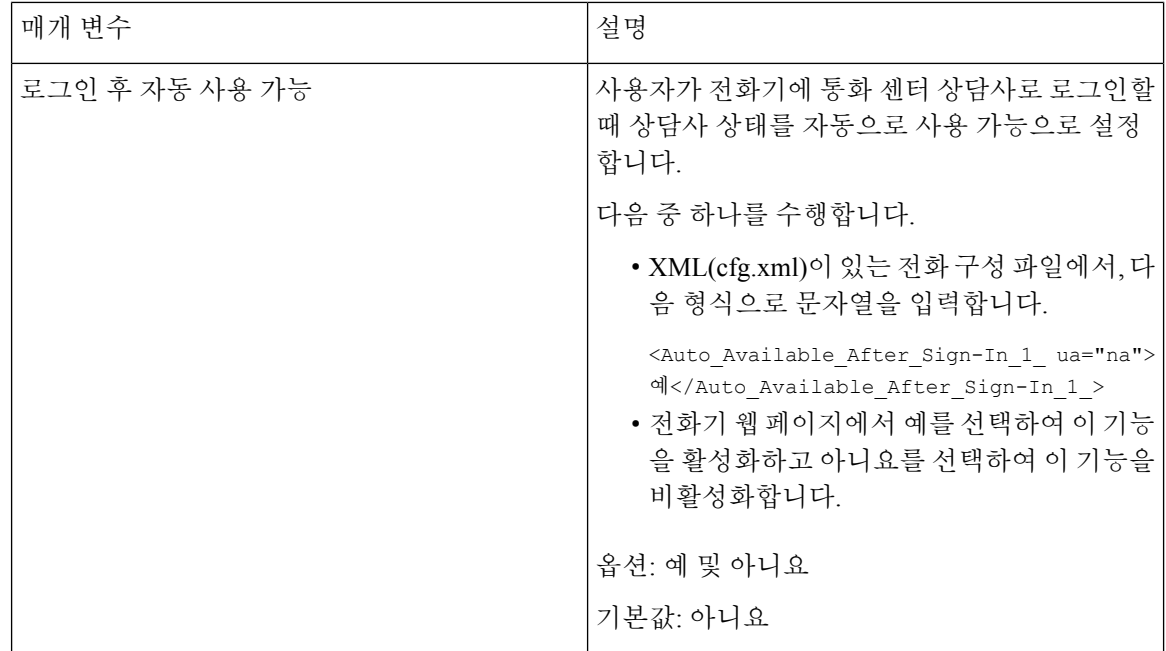

#### **ACD** 상태 복원

다음 상황 중 하나에서 자동으로 ACD 상태를 마지막 로컬 값으로 설정하도록 전화기를 활성화할 수 있습니다.

- 전화기가 켜져 있습니다.
- 전화기 상태가 "등록되지 않음" 또는 "등록 실패" 상태에서 "등록됨"으로 변경됩니다.
- 장애 조치가 발생하거나, 폴백이 발생하거나, DNS 응답이 변경되면 등록 대상 서버 IP 주소가 변 경됩니다.

시작하기 전에

- BroadSoft 서버에서 콜 센터 전화기로 전화를 설정합니다.
- 전화기 관리 웹페이지 액세스. 전화기 웹 [인터페이스](p881_b_8800-mpp-ag_new_chapter7.pdf#nameddest=unique_191) 액세스 참조

프로시저

- 단계 **1** 음성 > 내선 번호**(n)**를 선택합니다.
- 단계 **2 ACD** 설정 섹션에서 **BraodSoft ACD**를 예로 설정합니다.
- 단계 **3 ACD** 상태 필드에서 다음 옵션 중 하나를 선택합니다.
	- 로컬에서 동기화: 전화기가 부팅될 때 마지막 로컬 상태를 ACD 상태로 복원하려면이 옵션을 선 택하고, 상태가 "등록되지 않음" 또는 "등록 실패"에서 "등록됨"으로 변경되거나, 장애 조치, 폴 백 또는 DNS 응답이 변경되면 등록 대상 ip 주소가 변경됩니다.

초기 ACD 상태가 로컬에서 동기화되도록 구성되었으며 이유 코드를 사용하여 마지막 로컬 상 태를 사용할 수 없는 경우, 전화기가 부팅된 후 사유 코드가 복원되지 않습니다.

• 서버에서 동기화: 서버에서 ACD 초기 상태를 가져오려면 이 옵션을 선택합니다. 이는 기본값입 니다.

다음 형식으로 문자열을 입력하여 구성 XML 파일(cfg.xml)에서 이 매개 변수를 구성할 수 있습니다. <ACD Status n ua="na">Sync From Local</ACD Status n >

여기서 n = 1 ~ 16

단계 **4** 모든 변경 사항 제출을 클릭합니다.

전화기에서 상담원 상태의 사용할 수 없음 메뉴 텍스트 상자 표시 또는 숨기기

> 사용자가 전화기의 상담원 상태 설정 화면에서 사용할 수 없음 메뉴 텍스트 상자를 숨길지 여부를 제 어할 수 있습니다.

시작하기 전에

- BroadSoft 서버에서 콜 센터 전화기로 전화를 설정합니다.
- 전화기 관리 웹페이지 액세스. 전화기 웹 [인터페이스](p881_b_8800-mpp-ag_new_chapter7.pdf#nameddest=unique_191) 액세스 참조

프로시저

단계 **1** 음성 > 내선 번호**(n)**를 선택합니다.

단계 **2 ACD** 설정 섹션에서 사용할 수 없음 사유 코드 활성화 매개 변수를 아니요로 설정하여 전화기에서 사 용할 수 없음 텍스트 상자를 숨깁니다.

텍스트 상자를 표시하려면 예를 선택합니다. 이는 기본값입니다.

다음 형식으로 문자열을 입력하여 구성 XML 파일(cfg.xml)에서 이 매개 변수를 구성할 수 있습니다.

 $\leq$ Unavailable Reason Code Enable 1 ua="na">예 $\leq$ /Unavailable Reason Code Enable 1 >

단계 **3** 모든 변경 사항 제출을 클릭합니다.

### <span id="page-28-0"></span>프레즌스에 대한 전화기 설정

전화기 사용자에 대한 BroadSoft XMPP 디렉터리를 활성화할 수 있습니다.

XML(cfg.xml) 코드를 사용하여 전화기 설정 파일에서 매개 변수를 설정할 수도 있습니다. 각 매개 변 수를 구성하려면 [프레즌스](#page-29-0) 설정을 위한 매개 변수, 30 페이지 테이블의 문자열 구문을 참조하십시오.

시작하기 전에

- XMPP의 BroadSoft 서버를 설정합니다.
- 전화기 관리 웹페이지 액세스. 전화기 웹 [인터페이스](p881_b_8800-mpp-ag_new_chapter7.pdf#nameddest=unique_191) 액세스 참조

프로시저

- 단계 **1** 음성 > 전화를 선택합니다.
- 단계 **2 Broadsoft XMPP** 섹션에서 [프레즌스](#page-29-0) 설정을 위한 매개 변수, 30 페이지에 설명된 대로 필드를 설정 합니다.
- 단계 **3** 모든 변경 사항 제출을 클릭합니다.

### <span id="page-29-0"></span>프레즌스 설정을 위한 매개 변수

다음 표는 전화기 웹 인터페이스의 전화기 탭에 있는 Broadsoft XMPP 섹션에서 프레즌스 설정 매개 변수의 기능과 사용법을 정의합니다. 또한 전화기 구성 파일에 XML(cfg.xml) 코드로 추가되어 매개 변수를 구성하는 문자열 구문을 정의합니다.

표 **8:** 프레즌스 설정을 위한 매개 변수

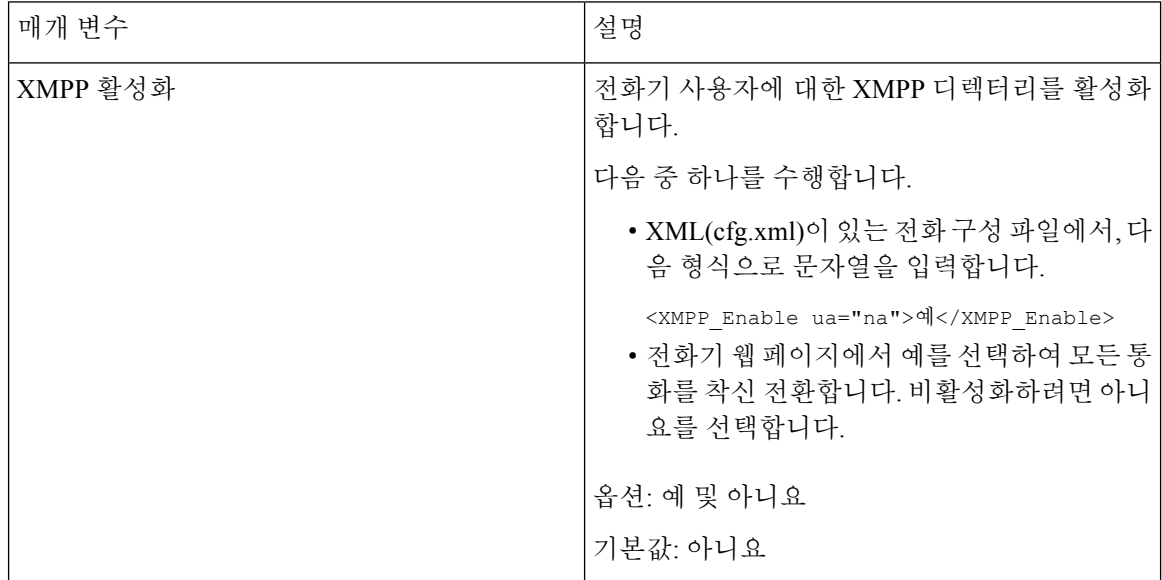

 $\mathbf I$ 

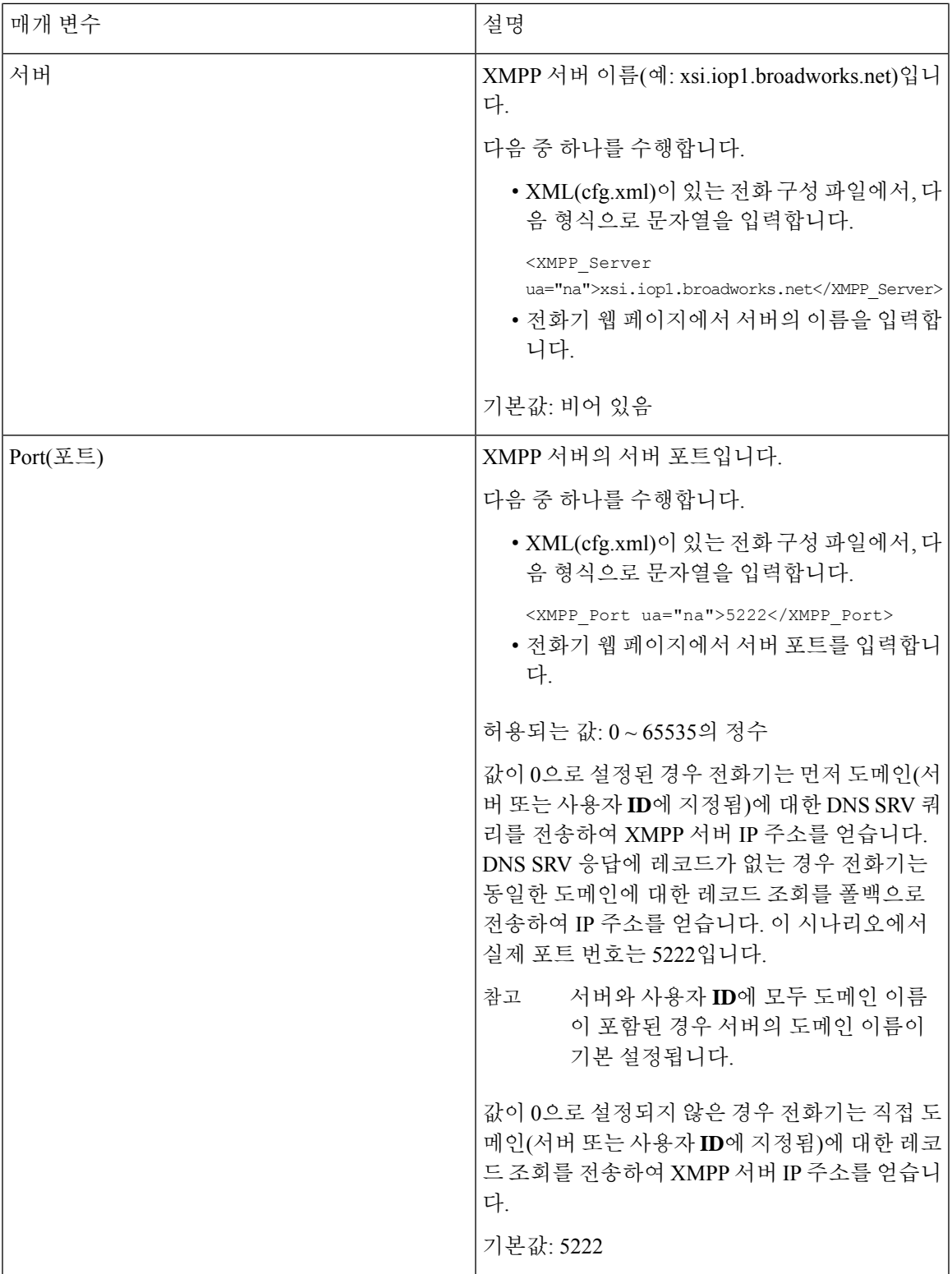

 $\overline{\phantom{a}}$ 

I

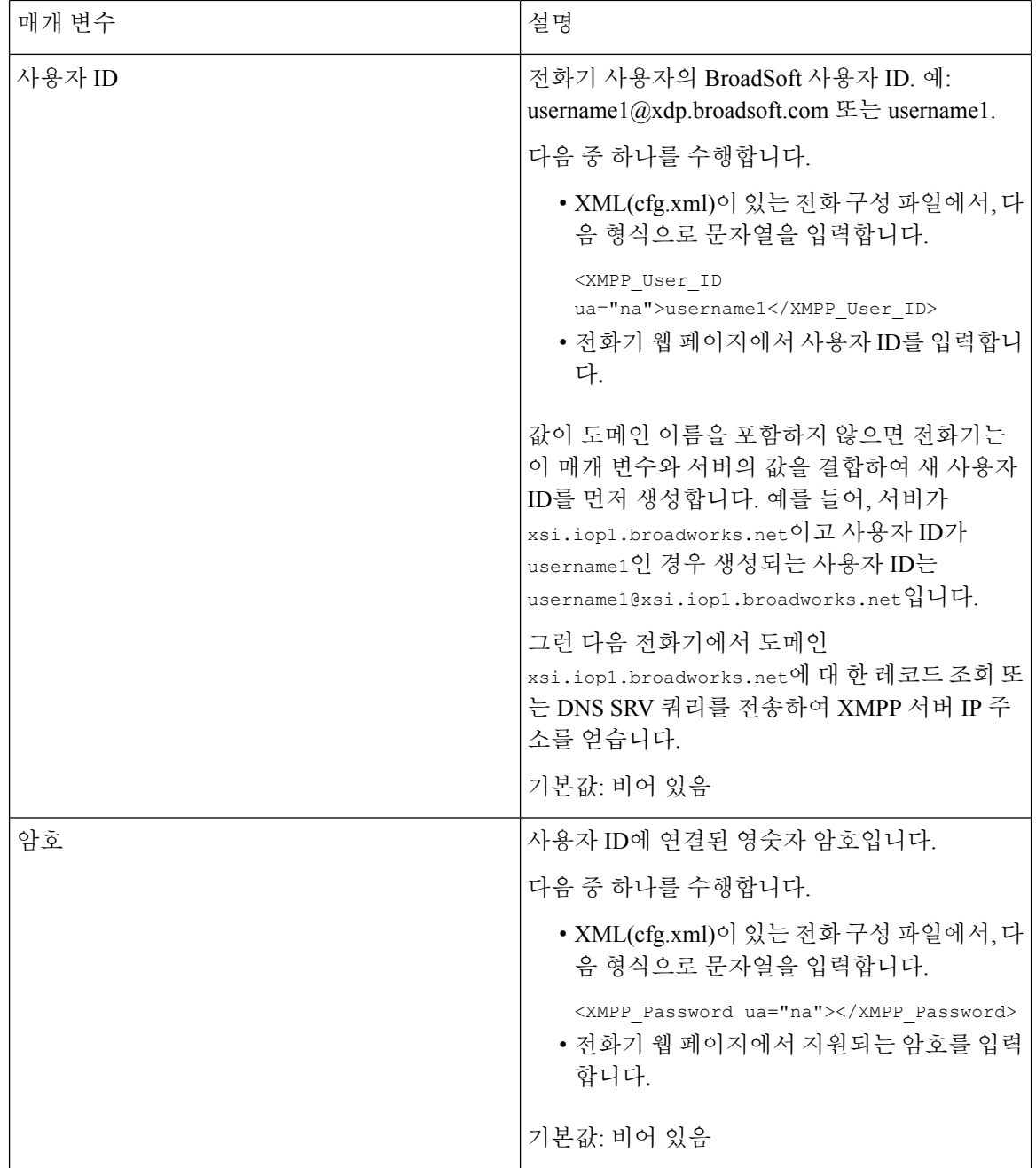

 $\mathbf I$ 

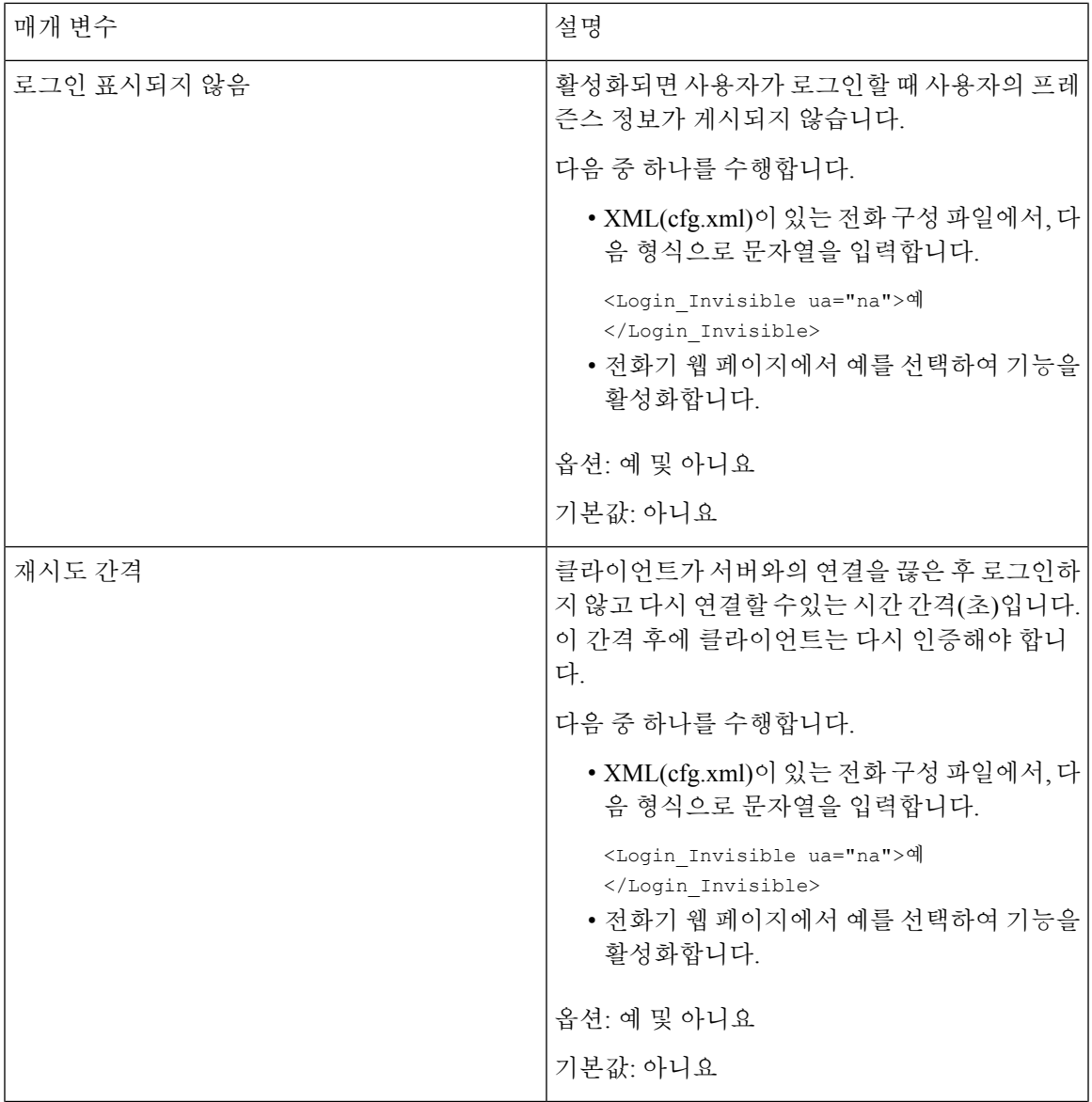

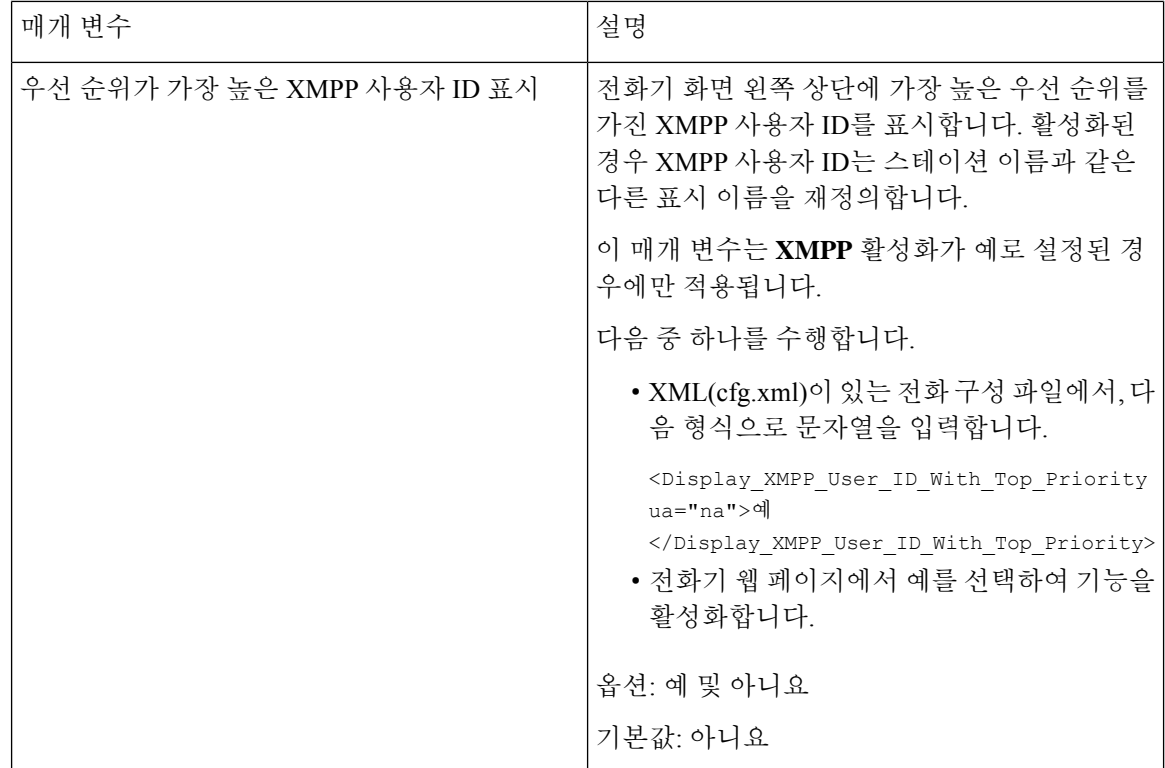

### **XMPP**에 대해 **DNS SRV** 사용

DNS SRV를 사용하여 BroadSoft XMPP 서버의 IP 주소를 가져오도록 전화기를 구성할 수 있습니다.

시작하기 전에

- XMPP의 BroadSoft 서버를 설정합니다.
- 전화기 관리 웹페이지 액세스. 전화기 웹 [인터페이스](p881_b_8800-mpp-ag_new_chapter7.pdf#nameddest=unique_191) 액세스 참조

프로시저

- 단계 **1** 음성 > 전화를 선택합니다.
- 단계 **2 Broadsoft XMPP** 섹션에서 **XMPP** 활성화를 예로 설정합니다.
- 단계 **3** 필드 포트를 **0**으로 설정합니다.
- 단계 **4** [프레즌스](#page-29-0) 설정을 위한 매개 변수, 30 페이지 테이블에 설명된 대로 필드 서버, 사용자 **ID** 및 암호를 설정합니다.
- 단계 **5** 모든 변경 사항 제출을 클릭합니다.

#### 전화기 화면에 **XMPP** 사용자 **ID** 표시

전화기 화면에서 XMPP 사용자 ID를 최상위 우선 순위로 표시하도록 전화기를 구성할 수 있습니다. 활성화된 경우 XMPP 사용자 ID는 스테이션 이름과 같은 다른 표시 이름을 재정의합니다.

릴리스 11.3(4) 이전에는 XMPP 사용자 ID는 항상 최상위 우선 순위로 전화기 화면에 표시됩니다. 그 러나 이 릴리스에서 전화기는 기본적으로 XMPP 사용자 ID를 표시하는 것에 우선 순위를 지정하지 않습니다. 따라서 설정을 변경하지 않으면 XMPP 사용자 ID가 전화기 화면에 표시되지 않을 수 있습 니다.

시작하기 전에

- XMPP 서비스에 대한 BroadWorks 서버를 설정합니다.
- XSI BroadWorks 서버에서 IM&P 서비스를 구성합니다.
- 전화기 관리 웹페이지 액세스. 전화기 웹 [인터페이스](p881_b_8800-mpp-ag_new_chapter7.pdf#nameddest=unique_191) 액세스 참조

프로시저

단계 **1** 음성 > 전화를 선택합니다.

- 단계 **2 Broadsoft XMPP** 섹션에서 **XMPP** 활성화를 예로 설정합니다.
- 단계 **3** [프레즌스](#page-29-0) 설정을 위한 매개 변수, 30 페이지 테이블에 설명된 대로 필드 서버, 사용자 **ID** 및 암호를 설정합니다.
- 단계 **4** 우선 순위가 가장 높은 **XMPP** 사용자 **ID** 표시를 예로 설정합니다.
- 단계 **5** 모든 변경 사항 제출을 클릭합니다.

전화기 화면의 왼쪽 상단에 XMPP 아이콘(점)과 XMPP 사용자 ID가 표시됩니다. 통화 착신 전환이 활 성화된 경우에는 통화 착신 전환 번호가 XMPP 사용자 ID 아래에 표시됩니다.

우선 순위가 가장 높은 **XMPP** 사용자 **ID** 표시를 아니요로 설정하고 스테이션 이름 또는 스테이션 표 시 이름을 구성하는 경우 XMPP 아이콘과 구성된 이름이 전화기 화면의 왼쪽 상단에 표시됩니다. 두 이름을 모두 구성하면 전화기에 스테이션 표시 이름만 표시됩니다.

우선 순위가 가장 높은 **XMPP** 사용자 **ID** 표시를 아니요로 설정하고 두 이름을 모두 비워 두는 경우 전화기에 XMPP 아이콘과 XMPP 사용자 ID가 계속 표시됩니다.

**XMPP** 활성화를 아니요로 설정하거나 XMPP 구성이 잘못된 경우 전화기 화면에 XMPP 사용자 ID가 표시되지 않습니다.

### <span id="page-34-0"></span>회선당 통화 현황 구성

회선에서 다중 통화 현황을 지원하는 전화기를 구성하여 회선에서 허용하는 통화 수를 지정할 수 있 습니다.

XML(cfg.xml) 코드를 사용하여 전화기 설정 파일에서 매개 변수를 설정할 수도 있습니다.

시작하기 전에

전화기 관리 웹페이지 액세스. 전화기 웹 [인터페이스](p881_b_8800-mpp-ag_new_chapter7.pdf#nameddest=unique_191) 액세스 참조

프로시저

단계 **1** 음성 > 전화를 선택합니다.

단계 **2** 기타 회선 키 설정 섹션에서 회선당 통화 현황 매개 변수를 사용하여 허용할 회선당 통화 수를 지정 합니다.

다음 형식으로 문자열을 입력하여 구성 파일(cfg.xml)에서 이 매개 변수를 구성할 수도 있습니다.

<Call\_Appearances\_Per\_Line ua="na">2</Call\_Appearances\_Per\_Line>

허용되는 값의 범위는 2~10입니다. 기본값은 2입니다.

단계 **3** 모든 변경 사항 제출을 클릭합니다.

### <span id="page-35-0"></span>역방향 이름 조회 활성화

역방향 이름 조회는 수신, 발신, 컨퍼런스 또는 통화 착신 전환의 전화 번호에 대한 이름을 검색합니 다. 역방향 이름 조회는 서비스 제공자 디렉터리, 통화 기록 또는 연락처에서 이름을 찾을 수 없는 경 우 작동합니다. 이름 역방향 조회를 사용하려면 유효한 BroadSoft(XSI) 디렉터리, LDAP 디렉터리 또 는 XML 디렉터리 구성이 필요합니다.

역방향 이름 조회는 전화기의 외부 디렉터리를 검색합니다. 검색이 성공하면 통화 세션 및 통화 기록 에 이름이 표시됩니다. 동시에 여러 통화를 처리할 때, 역방향 이름 조회는 첫 번째 통화 번호의 이름 을 검색합니다. 두 번째 통화가 연결 또는 보류될 때, 역방향 이름 조회는 두 번째 통화와 일치하는 이 름을 검색합니다. 역방향 조회에서는 외부 디렉터리에서 8초 동안 검색합니다. 8초 내에 결과가 발견 되지 않으면 이름이 표시되지 않습니다. 8초 내에 결과를 찾으면 이름이 전화기에 표시됩니다. 외부 디렉터리 검색 우선 순위 순서: **BroadSoft (XSI) > LDAP > XML**.

우선 순위가 더 높은 이름 보다 낮은 우선 순위 이름을 먼저 수신하는 경우 검색에 우선 순위가 낮은 이름이 먼저 표시되고 8초 내에 더 높은 우선 순위의 이름이 발견되면 더 높은 우선 순위 이름으로 대 체됩니다.

BroadSoft(XSI) 디렉터리의 전화기 목록 조회 우선 순위는 다음과 같습니다.

- **1.** 개인 전화기 목록
- **2.** 그룹 일반 전화기 목록
- **3.** 엔터프라이즈 일반 전화기 목록

역방향 이름 조회는 기본적으로 활성화됩니다.

역방향 이름 조회는 다음 순서로 디렉터리를 검색합니다.

- **1.** 개인 주소록
- **2.** SIP 헤더
- **3.** 통화 기록
- **4.** BroadSoft(XSI) 디렉터리
- **5.** LDAP 디렉터리
- **6.** XML 디렉터리

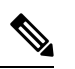

전화기는 다음 형식으로 XML 디렉터리를 검색합니다. directory url?n=incoming call number 참고

> 예: 타사 서비스를 사용하는 다중 플랫폼 전화기의 경우, 전화 번호(1234)를 검색하는 쿼리의 형식은 다음과 같습니다. http://your-service.com/dir.xml?n=1234

시작하기 전에

- 역방향 이름 조회를 활성화 또는 비활성화하려면 다음과 같은 디렉터리 중 하나를 구성해야 합 니다.
	- BroadSoft(XSI) 디렉터리
	- LDAP 회사 디렉터리
	- XML 디렉터리
- 전화기 관리 웹페이지 액세스. 전화기 웹 [인터페이스](p881_b_8800-mpp-ag_new_chapter7.pdf#nameddest=unique_191) 액세스 참조

프로시저

- 단계 **1** 음성 > 전화를 선택합니다.
- 단계 **2** 보조 서비스 영역에서 역방향 전화기 조회 서비스 매개 변수를 예로 설정하여 이 기능을 활성화합니 다.

다음 형식으로 문자열을 입력하여 구성 파일(cfg.xml)에서 이 매개 변수를 구성할 수도 있습니다.

<Reverse\_Phone\_Lookup\_Serv ua="na">Yes</Reverse\_Phone\_Lookup\_Serv>

허용되는 값은 예|아니요입니다. 기본값은 예입니다.

단계 **3** 모든 변경 사항 제출을 클릭합니다.

### <span id="page-37-0"></span>비상 통화

#### 응급 전화 지원 기본 정보

응급 전화 서비스 제공자는 회사 내의 각 IP 기반 전화기의 전화기 위치를 등록할 수 있습니다. LIS(위 치 정보 서버)는 ERL(비상 대응 위치)를 전화기로 전송합니다. 전화기는 등록하는 동안, 전화기가 재 시작한 후, 사용자가 전화기에 로그인할 때 해당 위치를 저장합니다. 위치 항목은 거리 주소, 건물 번 호, 층, 호 및 다른 시무실 정보로 지정할 수 있습니다.

응급 전화를 걸면 전화기가 위치를 통화 서버로 전송합니다. 통화 서버는 통화 및 위치를 응급 전화 서비스 공급자로 전달합니다. 응급 전화 서비스 제공자는 통화 및 고유 콜백 번호(ELIN)을 응급 서비 스로 전달합니다. 응급 서비스 또는 PSAP(Public Safety Answering Point)는 전화기 위치를 수신합니 다. PSAP는 또한 전화가 끊어지면 다시 전화를 걸 번호를 수신합니다.

응급 전화 지원 용어, 39 [페이지에](#page-38-0)는 전화기 위해 응급 전화를 설명하는 데 사용되는 용어의 정의가 나옵니다.

다음 매개변수를 삽입해 모든 내선 번호의 전화기 위치를 얻을 수 있습니다.

- 회사 식별자–NG9-1-1 서비스 공급자가 회사에 할당한 고유한 번호(UUID)입니다.
- 주 요청 URL–전화기 위치를 얻는 데 사용되는 주 서버의 HTTPS 주소입니다.
- 보조 요청 URL–전화기 위치를 얻는 데 사용되는 보조 서버(백업)의 HTTPS 주소입니다.
- 응급 전화 번호–응급 전화를 식별하는 숫자 시퀀스입니다. 각 응급 전화 번호를 쉼표로 구분하 여 여러 개의 응급 전화 번호를 지정할 수 있습니다.

다음과 같은 응급 서비스 번호가 있습니다.

- 북미–911
- 유럽 국가–112
- 홍콩–999

전화기는 다음 활동에 대해 새 위치 정보를 요청합니다.

- 전화기를 통화 서버에 등록합니다.
- 사용자가 이전에 통화 서버에 등록된 전화기를 다시 시작합니다.
- 전화기에 게스트 로그인합니다.
- SIP 등록에 사용되는 네트워크 인터페이스를 변경합니다. 예를 들어 Wi-Fi를 이더넷으로 변경합 니다.
- 전화기의 IP 주소를 변경합니다.

모든 위치 서버가 위치 응답을 전송하지 않는 경우, 전화기는 2분마다 위치 요청을 다시 전송합니다.

#### <span id="page-38-0"></span>응급 전화 지원 용어

다음 용어는 Cisco 다중 플랫폼 전화기의 응급 전화 지원을 설명합니다.

- ELIN(비상 위치 ID 번호)–응급 서비스로 전화를 건 사람을 찾는 하나 이상의 내선 번호를 나타 내는 숫자입니다.
- ERL(비상 대응 위치)–내선 번호의 집합을 그룹화하는 논리 위치입니다.
- HELD(HTTP Enabled Location Delivery)–LIS(위치 정보 서버)에서 전화기의 PIDF-LO 위치를 가 져오는 암호화된 프로토콜입니다.
- LIS(위치 정보 서버)–SIP 기반 전화 HELD 요청에 응답하고 HELD XML 응답을 사용하여 전화기 위치를 제공하는 서버입니다.
- 응급 전화 서비스 제공자–전화기 HELD 요청을 받으면 전화기 위치로 응답하는 회사입니다. 응 급 전화를 걸면(전화기 위치가 전달됨) 통화 서버가 전화를 이 회사로 전달하며, 응급 전화 서비 스 제공자가 ELIN을 추가하고 전화를 응급 서비스(PSAP)로 전달합니다. 전화가 끊어지면 PSAP 가 ELIN을 사용해 응급 전화를 건 전화기를 다시 연결합니다.
- PSAP(Public Safety Answering Point)–모든 응급 서비스(예: 화재, 경찰 또는 구급)는 응급 서비스 IP 네트워크에 참가합니다.
- UUID(Universally Unique Identifier)–응급 전화 지원을 사용하는 회사를 고유하게 식별하기 위한 128비트 숫자입니다.

### 응급 전화를 걸도록 전화 구성

시작하기 전에

- 응급 전화 서비스 제공자로부터 E911 지오로케이션 설정 URL 및 전화기에 대한 기업 식별자를 얻습니다. 동일한 사무실 영역의 여러 전화기 내선 번호에 대해 동일한 지오로케이션 URL 및 기 업 식별자를 사용할 수 있습니다.
- 전화기 관리 웹페이지 액세스. 전화기 웹 [인터페이스](p881_b_8800-mpp-ag_new_chapter7.pdf#nameddest=unique_191) 액세스 참조

프로시저

- 단계 **1** 음성 > 내선 번호 *n*을 선택합니다. *n*은 전화 웹 대화 상자의 전화 내선 번호(1-10)입니다.
- 단계 **2** 다이얼 플랜 섹션에서 응급 전화 번호 매개 변수를 설정합니다.
- 단계 **3 E911** 지오로케이션 구성 섹션에서 회사 **UUID**, 기본 요청 **URL** 및 보조 요청 **URL** 매개 변수를 [응급](#page-39-0) [전화를](#page-39-0) 걸기 위한 매개 변수 , 40 페이지에 설명된 대로 설정합니다.
- 단계 **4** 모든 변경 사항 제출을 클릭합니다.

#### <span id="page-39-0"></span>응급 전화를 걸기 위한 매개 변수

다음 표는 전화기 웹 인터페이스의 내선 번호(n) 탭에 있는 다이얼 플랜 및 E911 지오로케이션 구성 섹션에서 응급 전화 걸기 매개 변수의 기능과 사용법을 정의합니다. 또한 전화기 구성 파일에 XML(cfg.xml) 코드로 추가되어 매개 변수를 구성하는 문자열 구문을 정의합니다.

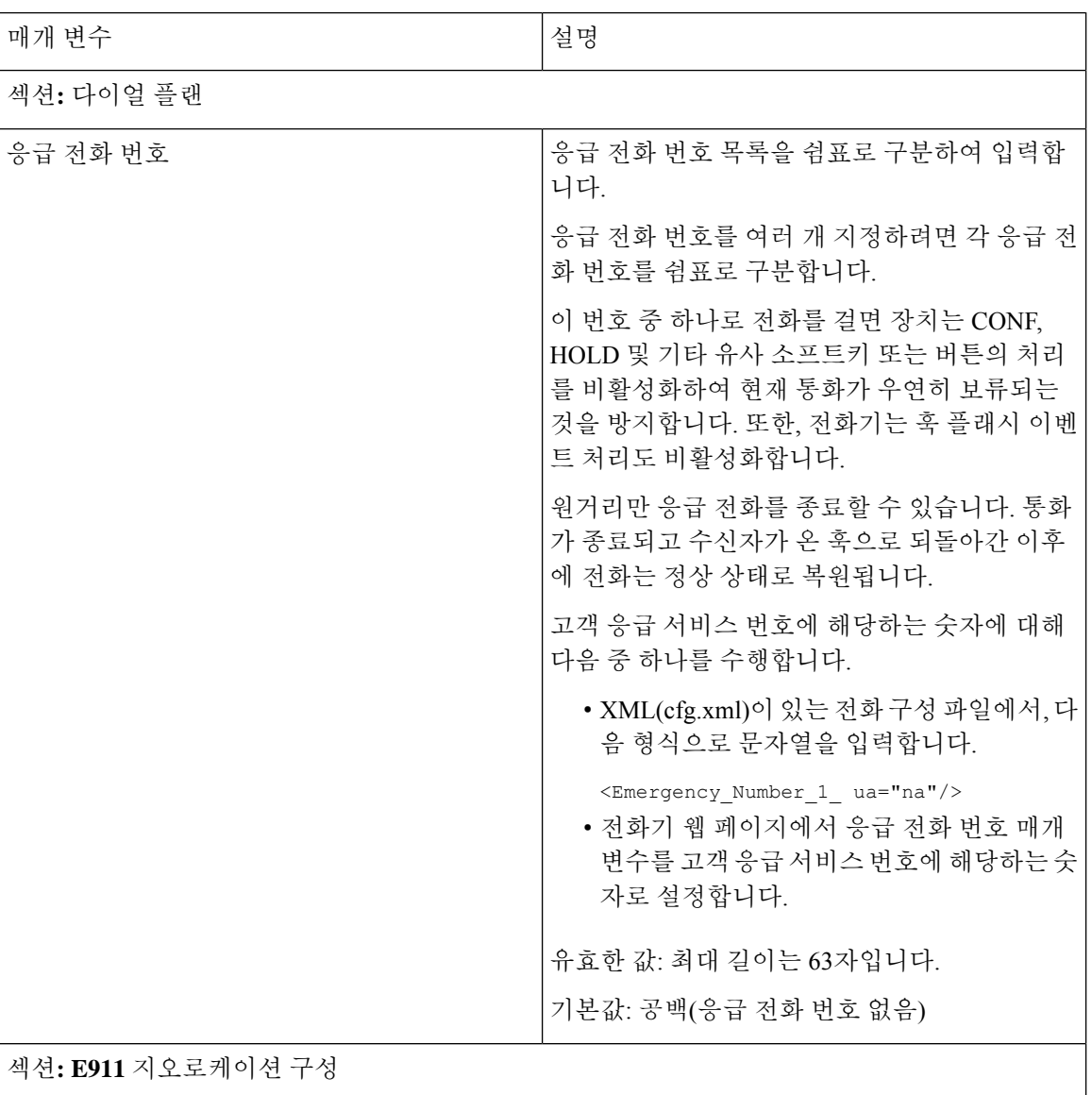

표 **9:** 응급 전화를 걸기 위한 매개 변수

 $\mathbf{l}$ 

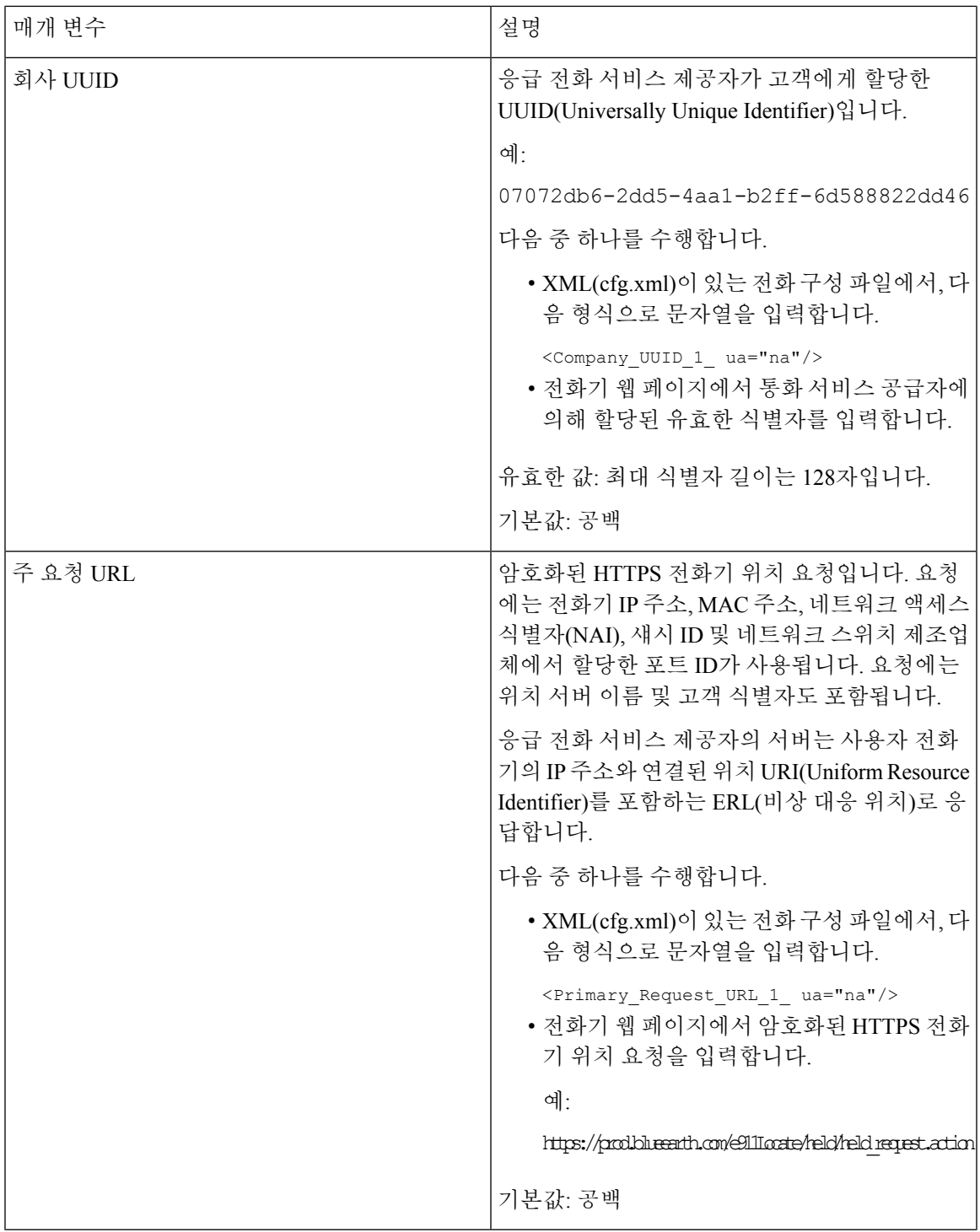

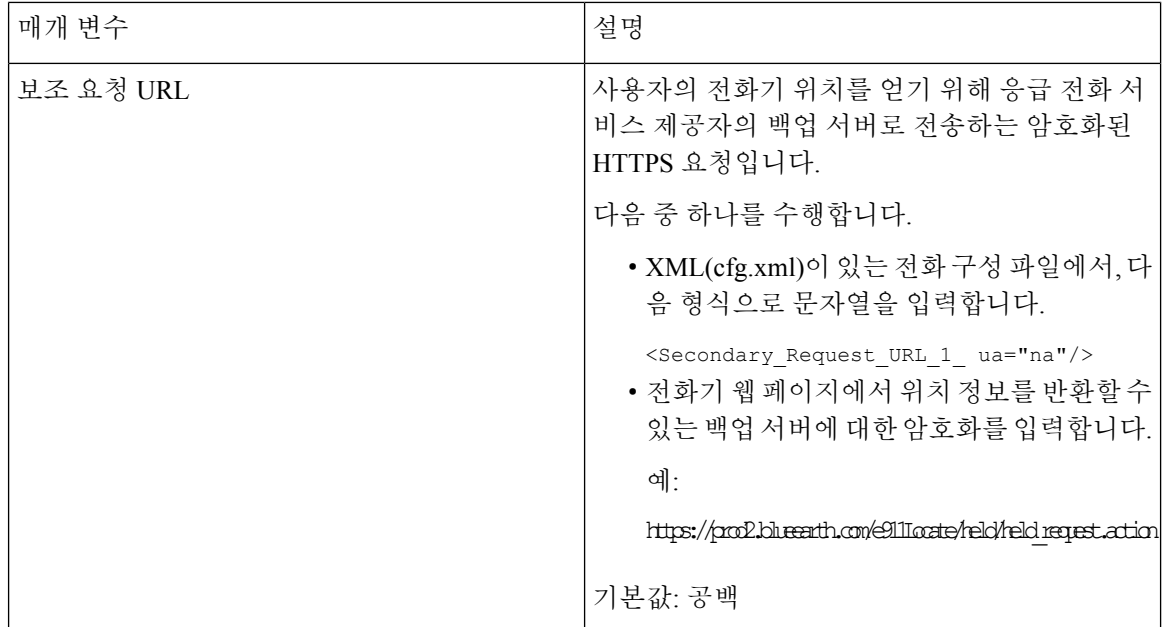

# <span id="page-41-0"></span>**PLK** 구성

### 프로그래밍 가능한 회선 키

PLK(프로그래밍 가능 회선 키) 기능을 사용하면 회선 키 버튼에 있는 기능 버튼 또는 서비스 URL 버 튼을 프로그래밍할 수 있습니다. 다음을 사용하여 회선 키를 구성할 수 있습니다.

- 회선 버튼 참조 회선 키의 내선 번호 [활성화](#page-41-1), 42 페이지
- 단축 다이얼 참조 회선 [키에서](p881_b_8800-mpp-ag_new_chapter10.pdf#nameddest=unique_38) 단축 다이얼 설정
- 통화 지정보류 참조 회선 [키에](p881_b_8800-mpp-ag_new_chapter10.pdf#nameddest=unique_40) 통화 지정 보류 추가
- BLF(통화 중 램프 필드) 참조 다른 전화기를 [모니터링하도록](p881_b_8800-mpp-ag_new_chapter10.pdf#nameddest=unique_328) 전화기 구성
- 부경영진 -

참조 회선 [키에서](p881_b_8800-mpp-ag_new_chapter10.pdf#nameddest=unique_41) 임원진 및 보조자 메뉴 액세스 설정

- XML 서비스 참조 회선 키에 XML [서비스](#page-43-0) 추가, 44 페이지
- 음성 메일 참조 회선 [키에서](p881_b_8800-mpp-ag_new_chapter15.pdf#nameddest=unique_47) 음성 메일 PLK 구성
- Webex 연락처 회선 키에서 Webex [연락처를](#page-20-0) 설정, 21 페이지 참조

#### <span id="page-41-1"></span>회선 키의 내선 번호 활성화

회선 키의 내선 번호를 활성화하면 전화기 화면의 양쪽에 있는 버튼을 회선 키로 사용할 수 있습니다.

XML(cfg.xml) 코드를 사용하여 전화기 설정 파일에서 매개 변수를 설정할 수도 있습니다. 내선 번호 매개 변수는 회선에 따라 다릅니다.

<Extension\_*n*\_ ua="rw">1</Extension\_*n*\_>

여기서 *n*은 내선 번호입니다.

시작하기 전에

전화기 관리 웹 인터페이스에 액세스합니다. 전화기 웹 [인터페이스](p881_b_8800-mpp-ag_new_chapter7.pdf#nameddest=unique_191) 액세스 참조

프로시저

단계 **1** 음성 > 전화를 선택합니다.

단계 **2** 회선 키를 선택하고 내선 번호 파라미터에 내선 번호를 할당하여 활성화합니다.

내선 번호가 비활성화로 설정된 경우에는 사용자가 회선 키를 전화 통신 내선 번호로 사용할 수 없습 니다.

단계 **3** 모든 변경 사항 제출을 클릭합니다.

#### <span id="page-42-0"></span>직접 **PLK** 설정 활성화

회선 키에 대한 프로그래밍 가능한 라인 키(PLK) 설정을 직접 수행할 수 있습니다. 즉, 회선 키의 내 선 번호 기능을 비활성화하지 않아도 됩니다. 펌웨어 릴리스 11.3(7)에 앞서 PLK 설정을 얻으려면 회 선 내선 번호를 비활성화해야 합니다.

시작하기 전에

전화기 관리 웹페이지 액세스. 전화기 웹 [인터페이스](p881_b_8800-mpp-ag_new_chapter7.pdf#nameddest=unique_191) 액세스 참조

프로시저

단계 **1** 음성 > 전화를 선택합니다.

- 단계 **2** 기타 회선 키 설정 섹션에서 직접 **PLK** 설정 활성화 파라미터를 예로 설정합니다. 전화기 구성 파일(cfg.xml)에서 이 매개 변수를 다음 XML 문자열로 구성할 수도 있습니다. <Enable\_Direct\_PLK\_Configuration ua="na">Yes</Enable\_Direct\_PLK\_Configuration> 허용되는 값: 예 및 아니요 기본값: 예
	- 파라미터를 아니요로 설정하는 경우, PLK 설정에 대해 회선 키의 내선 번호를 비활성화해 야 합니다. 참고

단계 **3** 음성 > 내선 번호**[n]**를 선택합니다(여기서 (n)은 내선 번호).

단계 **4** 프록시 및 등록 섹션에서 프록시 파라미터가 비어 있는지 확인합니다.

다음 형식으로 문자열을 입력하여 구성 파일(cfg.xml)에서 이 매개 변수를 구성할 수도 있습니다. <Proxy\_*n*\_ ua="na"></Proxy\_*n*\_>

여기서 *n*은 내선 번호입니다.

단계 **5** 가입자 정보 섹션에서 사용자 **ID** 파라미터가 비어 있는지 확인합니다.

다음 형식으로 문자열을 입력하여 구성 파일(cfg.xml)에서 이 매개 변수를 구성할 수도 있습니다. <User\_ID\_*n*\_ ua="na"></User\_ID\_*n*\_> 여기서 *n*은 내선 번호입니다.

단계 **6** 모든 변경 사항 제출을 클릭합니다.

#### 다른 전화기를 모니터링하도록 전화기 구성

다른 전화기의 회선 상태를 모니터링하도록 전화기를 구성할 수 있습니다. 이 기능은 사용자가 정기 적으로 동료에 대한 통화를 처리하고 통화에 응답할 수 있는지 확인해야 하는 경우에 유용합니다. 전 화기는 별도의 회선 키로 각 회선을 모니터링합니다. 모니터링 회선 키는 BLF(통화중 램프 필드) 키 로 작동합니다. BLF는 모니터링하는 회선의 상태를 나타내기 위해 색상을 변경하는 LED입니다.

표 **10: BLF** 키 **LED** 상태

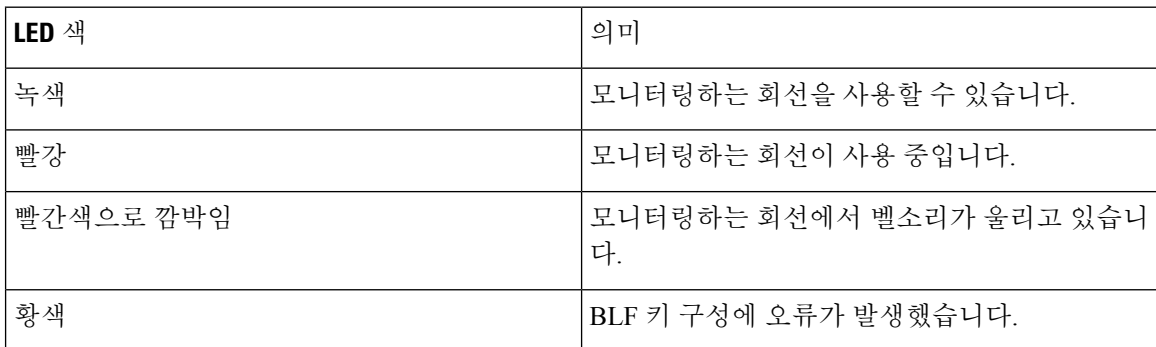

전화기가 BroadSoft 서버에 등록된 경우 단일 구성 세트로 여러 사용자를 모니터링하도록 전화기를 설정할 수 있습니다.

#### <span id="page-43-0"></span>회선 키에 **XML** 서비스 추가

XML 서비스를 회선 키에 추가하여 사용자가 XML 애플리케이션 또는 디렉터리에 액세스하도록 할 수 있습니다.

시작하기 전에

전화기 관리 웹페이지 액세스. 전화기 웹 [인터페이스](p881_b_8800-mpp-ag_new_chapter7.pdf#nameddest=unique_191) 액세스 참조

프로시저

단계 **1** 음성 > 전화를 선택합니다.

단계 **2** 회선 키를 선택합니다.

- 단계 **3** (선택 사항) 내선 번호 파라미터를 비활성화됨으로 설정하여 내선 번호를 비활성화합니다.
	- [직접 PLK 설정] 기능이 비활성화된 경우, 회선 키에 XML 서비스를 추가하려면 내선 번호 를 비활성화해야 합니다. 이 기능이 활성화된 경우, 이 단계를 건너뛸 수 있습니다. 자세한 내용은 직접 PLK 설정 [활성화](#page-42-0), 43 페이지를 참조하십시오. 참고

전화기 설정 파일(cfg.xml)에서 이 매개 변수를 설정할 수도 있습니다. 이 매개 변수는 회선에 따라 다 릅니다. 문자열을 다음 형식으로 입력합니다.

<Extension\_*n*\_ ua="na">Disabled</Extension\_*n*\_>

여기서 *n*은 내선 번호입니다.

단계 **4** 확장 기능 파라미터에 다음 형식으로 문자열을 입력합니다.

fnc=xml;url=http://xml.service.url;nme=name

여기서:

- fnc= prk는 기능=통화 지정보류를 의미합니다.
- url= http://xml.service.url은 애플리케이션 또는 디렉터리의 URL입니다.
- nme= XXXX는 xml 서비스에 대하여 전화기에 표시되는 이름입니다. XXXX를 이름으로 대체합 니다.
- 설정 파일(cfg.xml)에서 이 매개 변수를 설정할 수도 있습니다. 문자열을 다음 형식으로 입력합니다. <Extended\_Function\_2\_ ua="na">fnc=xml;url=http://xml.service.url;nme=name</Extended Function 2 >

단계 **5** 모든 변경 사항 제출을 클릭합니다.

### <span id="page-44-0"></span>프로그래밍 가능한 소프트키 구성

#### 소프트키 표시 사용자 지정

특정 상태 중에 전화기 화면에서 소프트키 표시를 사용자 지정할 수 있습니다.

XML(cfg.xml) 코드를 사용하여 전화기 설정 파일에서 매개 변수를 설정할 수도 있습니다. 각 매개 변 수를 구성하려면 프로그래밍 가능한 [소프트키를](#page-45-0) 위한 매개 변수, 46 페이지에서 문자열의 구문을 참 조하십시오.

시작하기 전에

전화기 관리 웹페이지 액세스. 전화기 웹 [인터페이스](p881_b_8800-mpp-ag_new_chapter7.pdf#nameddest=unique_191) 액세스 참조

프로시저

- 단계 **1** 음성 > 전화를 선택합니다.
- 단계 **2** 프로그래밍 가능한 소프트키 섹션에서 소프트웨어를 표시할 통화 상태에 따라 소프트키를 편집합니 다. 자세한 내용은 프로그래밍 가능한 [소프트키를](#page-45-0) 위한 매개 변수, 46 페이지 및 의 내용을 참조하십 시오.
- 단계 **3** 모든 변경 사항 제출을 클릭합니다.

<span id="page-45-0"></span>프로그래밍 가능한 소프트키를 위한 매개 변수

다음 테이블은 전화기 웹 인터페이스의 **Voice** > **Phone** 탭에 있는 프로그램 가능 소프트키 섹션에서 프로그램 가능 소프트키 파라미터의 기능과 사용법을 정의합니다. 또한 전화기 구성 파일(cfg.xml)에 XML 코드로 추가되어 매개 변수를 구성하는 문자열 구문을 정의합니다.

표 **11:** 프로그래밍 가능한 소프트키를 위한 매개 변수

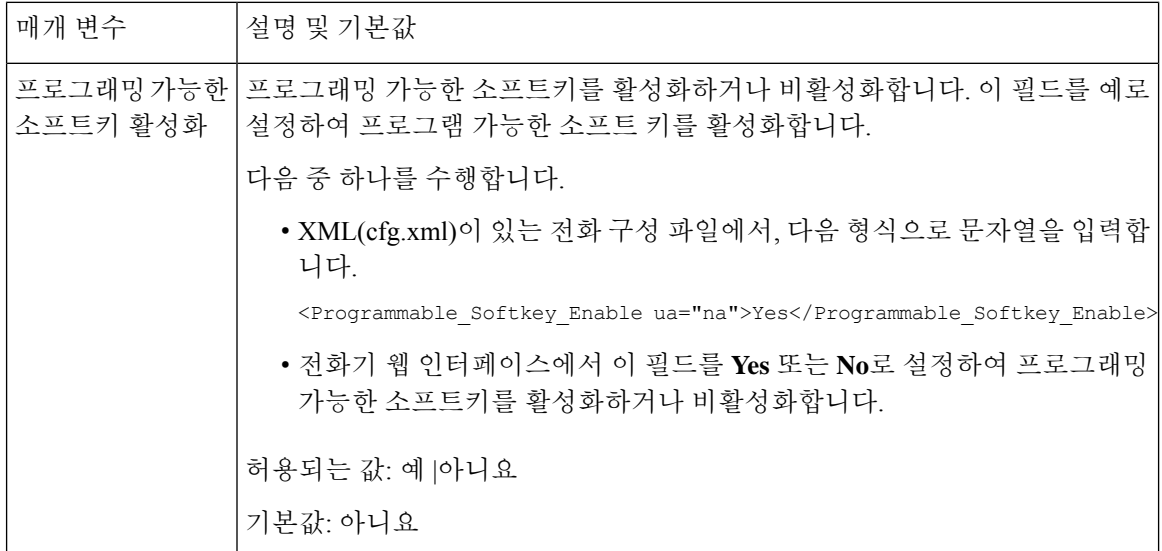

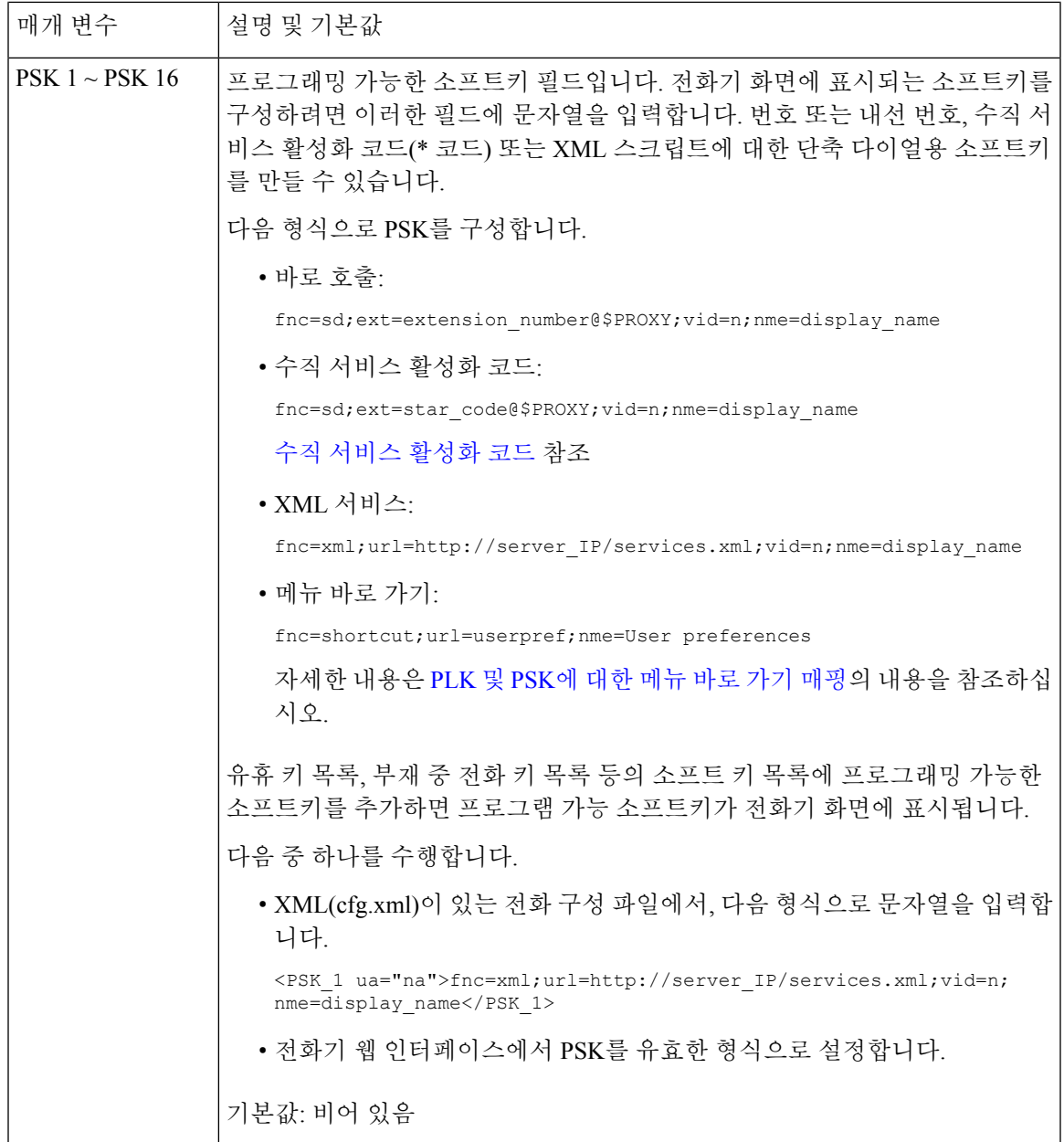

### 프로그래밍 가능한 소프트키 사용자 지정

전화기는 16개의 프로그래밍이 가능한 소프트키(PSK1~PSK16 필드)를 제공합니다. 사용자는 단축 다이얼 스크립트를 사용하여 필드를 정의할 수 있습니다.

시작하기 전에

전화기 관리 웹페이지 액세스. 전화기 웹 [인터페이스](p881_b_8800-mpp-ag_new_chapter7.pdf#nameddest=unique_191) 액세스 참조

프로시저

단계 **1** 음성 > 전화를 선택합니다.

- 단계 **2** 프로그래밍 가능한 소프트키 섹션에서 프로그래밍 가능한 소프트키 활성화를 예로 설정합니다.
- 단계 **3** 전화기 기능을 구성할 수 있는 프로그래밍 가능한 소프트키 번호를 선택합니다.
- 단계 **4** 프로그래밍 가능한 소프트키에 대한 문자열을 입력합니다. 프로그래밍 가능한 소프트키의 다른 유 형에 대한 설명은 [프로그래밍](#page-47-0) 가능한 소프트키에 단축 다이얼 구성, 48 페이지을(를) 참조하십시오.
- 단계 **5** 모든 변경 사항 제출을 클릭합니다.

#### <span id="page-47-0"></span>프로그래밍 가능한 소프트키에 단축 다이얼 구성

프로그래밍 가능한 소프트키를 단축 다이얼로 구성할 수 있습니다. 단축 다이얼은 내선 번호 또는 전 화 번호일 수 있습니다. 또한, 수직 서비스 활성화 코드(또는 스타 [\*] 코드)가 정의하는 작업을 수행 하는 단축 다이얼로 프로그래밍 가능한 소프트키를 구성할 수도 있습니다. 예를 들어, \*67의 단축 다 이얼로 프로그래밍 가능한 소프트키를 구성하면 통화가 보류됩니다.

시작하기 전에

전화기 관리 웹페이지 액세스. 전화기 웹 [인터페이스](p881_b_8800-mpp-ag_new_chapter7.pdf#nameddest=unique_191) 액세스 참조

프로시저

단계 **1** 음성 > 전화를 선택합니다.

단계 **2** 프로그래밍 가능한 소프트키 섹션에서 프로그래밍 가능한 소프트키 활성화를 예로 설정합니다.

단계 **3** 단축 다이얼 PSK를 구성하려면 PSK 번호 필드에 다음을 입력합니다.

fnc=sd;ext=extensionname/starcode@\$PROXY;vid=n;nme=name

여기서:

- fnc= 키의 기능(단축 다이얼)
- extensionname=전화를 걸 내선 번호 또는 수행할 스타 코드 작업
- vid= n은 단축 다이얼로 전화를 걸 내선 번호
- 이름은 구성될 단축 다이얼의 이름
- 이름 필드는 IP 전화기 화면의 소프트키에 표시됩니다. 전화기에 최대 10자를 사용하는 것 이 좋습니다. 더 많은 문자가 사용되는 경우 전화기 화면에서 레이블이 잘릴 수 있습니다. 참고

단계 **4** 다음을 편집:

• 유휴 키 목록**:** 다음 예의 설명과 같이 필드를 편집합니다.

redial|1;newcall|2;dnd;psk1

사용자가 전화기에 프로그래밍 가능한 소프트키 목록 기능을 올바르지 않게 구성하는 경우 전 화기 LCD의 키 목록이 업데이트되지 않습니다. 예:

- 사용자가 **rdeial;newcall;cfwd**(redial이 misspelt됨)를 입력한 경우 키 목록은 업데이트 되지 않고 사용자의 LCD에는 변경 사항이 없습니다.
- 사용자가 **redial;newcall;cfwd;delchar**를 입력한 경우 키 목록 유휴에서 delchar이 허용되지 않으므로 사용자의 LCD에는 변경 사항이 없습니다. 그러므로 프로그래밍 가능한 소프트키 목록의 구성이 올바르지 않습니다.

#### • **PSK1:**

fnc=sd;ext=5014@\$PROXY;nme=sktest1

이 예에서 전화기에서 소프트키는 내선 번호 5014(sktest1)에 대한 단축 다이얼 번호로 구성 됩니다. 참고

또한, 프로그래밍 가능 소프트키에 XML 서비스를 구성할 수도 있습니다. 문자열을 다음 형식으로 입력합니다.

<PSK\_1 ua="na">fnc=xml;url=http://xml.service.url;nme=name</PSK\_1>

단계 **5** 모든 변경 사항 제출을 클릭합니다.

### **DTMF**를 사용하여 **PSK** 구성 지원

DTMF(복합 주파수 부호)를 사용하여 프로그램 가능한 소프트키(PSK)를 구성할 수 있습니다. 이 구 성을 사용하면 전화기에서 활성 통화 중에 서버에 디지털 펄스 대역내(또는 SIP 정보를 통해 대역 외) 를 전송할 수 있습니다. PSK에서 기능을 활성화하면 사용자에게 소프트키 이름이 표시되고 이 이름 을 눌러 명명된 기능을 수행할 수 있습니다. DTMF 숫자 문자열에 적용된 작업은 다음과 같이 단축 다이얼에 적용된 것과 유사합니다.

- 일시 중지는 **,**로 표시
- 대기는 **X**로 표시

예를 들어, ext=<DTMF\_DIGITS>[[,|X][<DTMF\_DIGITS>]]가 있는데 여기서 유효한 DTMF 숫자는 0~9, \*, #, a, b, c, d이며 대괄호([ ]) 부분은 선택 사항입니다.

이 기능은 프로그래밍 가능한 소프트키에만 적용됩니다. 이는 사무실 전화기의 프로그래밍 가능한 회선 키(PLK)에는 적용되지 않습니다. 이 기능에 대해 PLK를 구성하는 경우 디스플레이에는 원 안에 있는 X 아이콘이표시되고 키를 누르면 아무 것도 발생하지 않습니다.

이 기능은 연결된 키 목록및 연결된 비디오 키 목록만 지원합니다.

시작하기 전에

전화기 웹 [인터페이스](p881_b_8800-mpp-ag_new_chapter7.pdf#nameddest=unique_191) 액세스.

프로시저

- 단계 **1** 음성 > 전화기 > 프로그래밍 가능한 소프트키를 선택합니다.
- 단계 **2** 프로그래밍 가능한 소프트키 활성화 필드를 예로 설정합니다.
- 단계 **3** PSK 목록(PSK#1 PSK#16)에서 구성할 PSK를 선택합니다.
- 단계 **4 PSK (n)** 필드에서 다음 형식으로 문자열을 입력합니다. 여기서 **n**은 프로그래밍 가능한 소프트키 번 호입니다.

fnc=dtmf;ext=<dtmf\_digits\_to\_be\_outpulsed>;nme=<softkey\_display\_name>; vid=<extension n to be associated>

전화기에 둘 이상의 등록된 회선이 있는 경우, 소프트키가 표시되도록 하려면 특정 회선/내선 번호와 관련된 **vid=**를 포함해야 합니다. 그렇지 않으면 소프트키가 표시되지 않습니다.

단계 **5** (선택 사항) PSK 소프트키를 누를 때마다 한 쌍 내에서 전환하도록(아웃 펄스 디스플레이) 구성하려 면 다음 형식으로 문자열을 입력합니다.

fnc=dtmf;ext=<dtmf\_digits\_to\_be\_outpulsed>;nme=<softkey\_display\_name>; ext2=<second\_set\_of\_dtmf\_digits\_to\_be\_outpulsed>;nme2=<second\_softkey\_display\_name\_after\_first\_press>; vid=<extension n to be associated>

PSK 소프트키 토글은 각각의 새 통화에 대해 항상 **ext/nme**로 시작합니다.

단계 **6** 연결된 키 목록 필드 또는 연결된 비디오 키 목록 필드에서 소프트키 이름을 표시할 전화기 화면의 위치에 따라 구성된 PSK 키워드를 입력합니다.

예를 들어, 다음 항목에서 보류 소프트키 이름이 첫 번째 위치에 표시됩니다. **Psk1** 필드에 나열된 소 프트키 이름이 두 번째 위치에 표시됩니다.

hold;psk1;endcall;xfer;conf;xferLx;confLx;bxfer;phold;redial;dir;park

- 단계 **7** 음성 > 내선 번호**(n)**를 선택합니다. 여기서 **n**은 구성하려는 내선 번호입니다.
- 단계 **8** 오디오 구성 섹션에서 **DTMF Tx** 방법을 드롭다운 목록에서 다음 방법 중 하나로 설정합니다.
	- 대역 내
	- AVT
	- 정보
	- 자동
	- 대역 내+정보
	- AVT+정보

단계 **9** 모든 변경 사항 제출을 클릭합니다.

다음 예를 사용하면 DTMF 지원 옵션으로 PSK를 구성하는 방법을 이해하는 데 도움이 됩니다. 예: 눌렀을 때 PSK 전환.

• 음성 > 전화기 > 프로그래밍 가능한 소프트키 > 프로그래밍 가능한 소프트키 활성화**:** 예

- 연결된 키 목록**: psk1|1 ;endcall|2;conf|3;xfer|4;**
- **PSK 1: fnc=dtmf;ext=#1;nme=PressStart;ext2=\*2;nme2=PressStop;vid=1**
- 음성 > 내선 번호 **1** > **DTMF Tx** 방법**:** 자동
- 예: 전화기가 PSK 소프트키를 통해 DTMF 숫자 대역 내를 전송합니다.
	- 음성 > 전화기 > 프로그래밍 가능한 소프트키
	- 프로그래밍 가능한 소프트키 활성화**:** 예.
	- 연결된 키 목록**: psk1|1;endcall|2;conf|3;xfer|4;**
	- **PSK 1: fnc=dtmf;ext=#1;nme=PressMe;vid=1**
	- 음성 > 내선 번호 **1** > **DTMF Tx** 방법**:** 자동

예: PSK 소프트키가 숫자 사이에서 일시 중지됩니다.

- 음성 > 전화기 > 프로그래밍 가능한 소프트키 > 프로그래밍 가능한 소프트키 활성화**:** 예
- 연결된 키 목록**: psk1|1;endcall|2;conf|3;xfer|4;**
- **PSK 1: fnc=dtmf;ext=#1,1006;nme=PressMe;vid=1**
- 음성 > 내선 번호 **1** > **DTMF Tx** 방법**:** 자동

예: PSK 소프트키가 숫자 사이에서 사용자의 입력을 기다립니다.

- 음성 > 전화기 > 프로그래밍 가능한 소프트키 > 프로그래밍 가능한 소프트키 활성화**:** 예
- 연결된 키 목록**: psk1|1;endcall|2;conf|3;xfer|4;**
- **PSK 1: fnc=dtmf;ext=#1X1006;nme=PressMe;vid=1**
- 음성 > 내선 번호 **1** > **DTMF Tx** 방법**:** 자동

#### 통화 기록 목록 메뉴에 소프트키 활성화

모두, 발신, 수신 및 부재중 전화 목록에 대해 화면에서 옵션, 통화, 통화 편집 및 필터 소프트키를 설 정할 수 있습니다. 전화기에서 최근 통화 소프트키를 누르면 모든 통화 화면에 직접 액세스하여 모든 유형의 최근 통화 목록을 볼 수 있습니다.

시작하기 전에

.

전화기 관리 웹페이지 액세스. 전화기 웹 [인터페이스](p881_b_8800-mpp-ag_new_chapter7.pdf#nameddest=unique_191) 액세스 참조

프로시저

단계 **1** 음성 > 전화를 선택합니다.

단계 **2 XSI** 호스트 서버, **XSI** 인증 유형, 로그인 사용자 **ID**, 로그인 암호 및 통화 로그 관련 회선 매개 변수에 값을 제공하여 XSI 계정 정보를 구성합니다.

XSI 계정 구성에 대한 자세한 내용은 [BroadSoft](p881_b_8800-mpp-ag_new_chapter16.pdf#nameddest=unique_420) 설정 구성의 내용을 참조하십시오.

단계 **3** 통화 로그 활성화 매개 변수를 예로 설정합니다.

단계 **4** 다음의 최근 통화 표시를 서버로 설정합니다.

단계 **5** 프로그램 가능 소프트키 섹션에서

- **1.** 프로그래밍 가능한 소프트키 활성화 매개 변수를 예로 설정합니다.
- **2. Broadsoft** 통화 기록 키 목록 필드에서 기본 문자열은 **option|1;call|2;editcall|3;**입니 다.
- **3. Broadsoft** 통화 기록 키 목록 필드에서 기본 문자열은 option|1;call|2;editcall|3;back|4입니다.

지원되는 문자열은 option, call, editcall, filter 및 back입니다. 이 매개 변수는 psk 문자열을 지원하지 않 습니다.

이러한 모든 소프트키는 다음 조건에 따라 모두, 발신, 수신 및 부재 중 전화 목록 또는 옵션 메뉴에서 사용할 수 있습니다.

- 프로그램 가능 소프트키 활성화 = 예 및 **Broadsoft** 통화 기록 키 목록 = **option|1;call|2;editcall|3;back|4;** - 옵션 , 통화, 통화 편집 소프트키가 모두, 발신, 수신 및 부재 중 전화 목록에 표시됩니다. 뒤로 소프트키는 표시되지 않습니다. 필터는 통화 목 록의 옵션 메뉴에 표시됩니다.
- 프로그램 가능 소프트키 활성화 = 예 및 **Broadsoft** 통화 기록 키 목록 = **option|1;call|2;back|4;** - 옵션 , 통화, 뒤로 소프트키가 모두, 발신, 수신 및 부재 중 전화 목록에 표시됩니다. 통화 편집과 필터는 통화 목록의 옵션 메뉴에 표시됩니다.
- 프로그램 가능 소프트키 활성화 = 예 및 **Broadsoft** 통화 기록 키 목록 = **option|1;call|2;editcall|3;filter|4;** - 옵션 , 통화, 통화 편집, 필터 소프트키가 모 두, 발신, 수신 및 부재 중 전화 목록에 표시됩니다.
- 프로그램가능소프트키활성화=예, **PSK 1** = **fnc=shortcut;url=missedcalls**및**Broadsoft** 통화기록키목록=**option|1;call|2;psk1|3;filter222|4;**-문자열**psk**및**filter222** 는 잘못된 값이므로 옵션 및 통화 소프트키만 모두, 발신, 수신 및 부재 중 목록에 표시됩니다. 통 화 편집과 필터는 통화 목록의 옵션 메뉴에 표시됩니다.
- 프로그램 가능 소프트키 활성화 = 예 및 **Broadsoft** 통화 기록 키 목록 = **blank** 소프트키가 **option|1;call|2;editcall|3**으로 표시됩니다. 옵션, 통화, 통화 편집 소프트키가 모두, 발 신, 수신 및 부재중 전화 목록에 표시됩니다. 필터는 통화 목록의 옵션 메뉴에 표시됩니다.

XML(cfg.xml)이 있는 전화 구성 파일에서, 다음 형식으로 문자열을 입력합니다. 참고

> <Broadsoft\_Call\_History\_Key\_List ua="na">option|1;call|2;editcall|3</Broadsoft Call History Key List>

단계 **6** 모든 변경 사항 제출을 클릭합니다.

#### 걸려오는 전화에 대한 스팸 표시

새로운 기술 표준 STIR(Secure Telephony Identity Revisited) 및 toKENs(SHAKEN)를 사용한 보증 정보 의 서명 기반 처리. 이러한 표준은 IP 네트워크를 통해 전달된 통화에 대한 발신자 ID를 인증하고 확 인하기 위한 절차를 정의합니다. STIR SHAKEN 프레임워크는 최종 사용자에게 다양한 수준의 식별 을 제공하고 자신이 수신하는 통화 유형을 제어할 수 있도록 개발되었습니다. 이러한 표준 집합은 통 화를 확인하고, 통화를 분류하고, 발신자 ID를 처음부터 끝까지 신뢰하는 기능을 제공하기 위한 기초 를 제공하기 위한 것입니다. 불법적인 발신자는 쉽게 식별할 수 있습니다.

서버에 STIR/SHAKEN 지원이 구현되면 전화기는 발신자의 STIR/SHAKEN 확인 결과에 따라 발신자 ID 옆에 추가 아이콘을 표시합니다. 확인 결과에 따라 전화기는 세 가지 유형의 아이콘을 표시합니다. 이렇게 하면 robocallers에서 발신된 통화에 응답하는 데 걸리는 시간과 스푸핑되거나 훼손된 발신자 ID를 사용하는 발신자의 보안 위험을 줄일 수 있습니다.

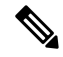

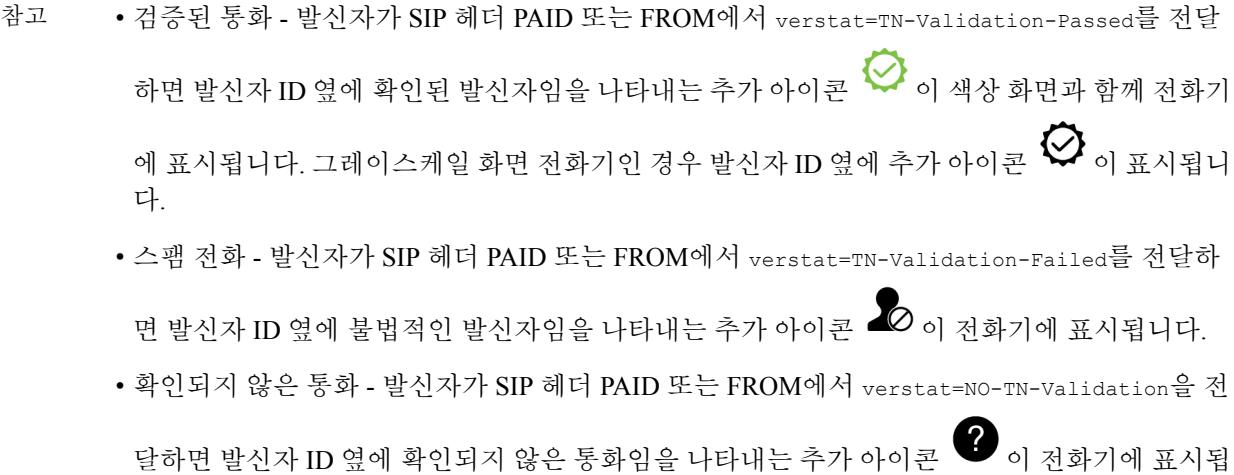

Webex 환경에서의 통화에 대한 자세한 스팸 알림은 [걸려오는](#page-52-0) Webex 전화에 대한 스팸 표시, 53 페이 [지](#page-52-0)를 참조하십시오.

### <span id="page-52-0"></span>걸려오는 **Webex** 전화에 대한 스팸 표시

니다.

Webex 환경에서 걸려오는 전화에 대한 스팸 표시를 지원하기 위해 서버에서 X-Cisco-CallerId-Disposition 처리 정보를 전화기로 전송합니다. 전화기에서 이 정보를 인증 아이 콘으로 변환합니다. 발신자의 STIR/SHAKEN 확인 결과에 따라 전화기는 세 가지 유형의 아이콘을 표시합니다. 이 아이콘은 통화 세션, 로컬 통화 로그, Webex Cloud 통화 로그에 대한 발신자 ID 옆에 표시됩니다.

• 유효한 통화 – 서버는 처리 정보, X-Cisco-CallerId-Disposition=valid를 전화기에 전송합니다.

전화기는 컬러 화면을 통해 발신자 ID 옆에 위치한 추가 아이콘 ۞ 을 표시하며 이는 유효한 통화임을 나타냅니다. 그레이스케일 화면이 있는 전화기의 경우, 발신자 ID 옆에 추가 아이콘

 $\bigotimes$  이 표시됩니다.

• 무효한 통화 또는 스팸 통화 – 서버는 처리 정보, X-Cisco-CallerId-Disposition=invalid를 전화

 $\overline{P}$ 기에 전송합니다. 전화기의 발신자 ID 옆에 추가 아이콘  $\overline{P}$ 이 표시되는데 이는 무효한 발신자 임을 나타냅니다.

• 확인되지 않은 통화 – 서버는 처리 정보, X-Cisco-CallerId-Disposition=unverified를 전화기에

전송합니다. 전화기의 발신자 ID 옆에 추가 아이콘 이 표시되는데 이는 확인되지 않은 통화 임을 나타냅니다.

처리 정보가 없는 경우에는 이전과 동일한 아이콘이 전화기에 표시됩니다.

#### 프로그래밍 가능한 소프트키

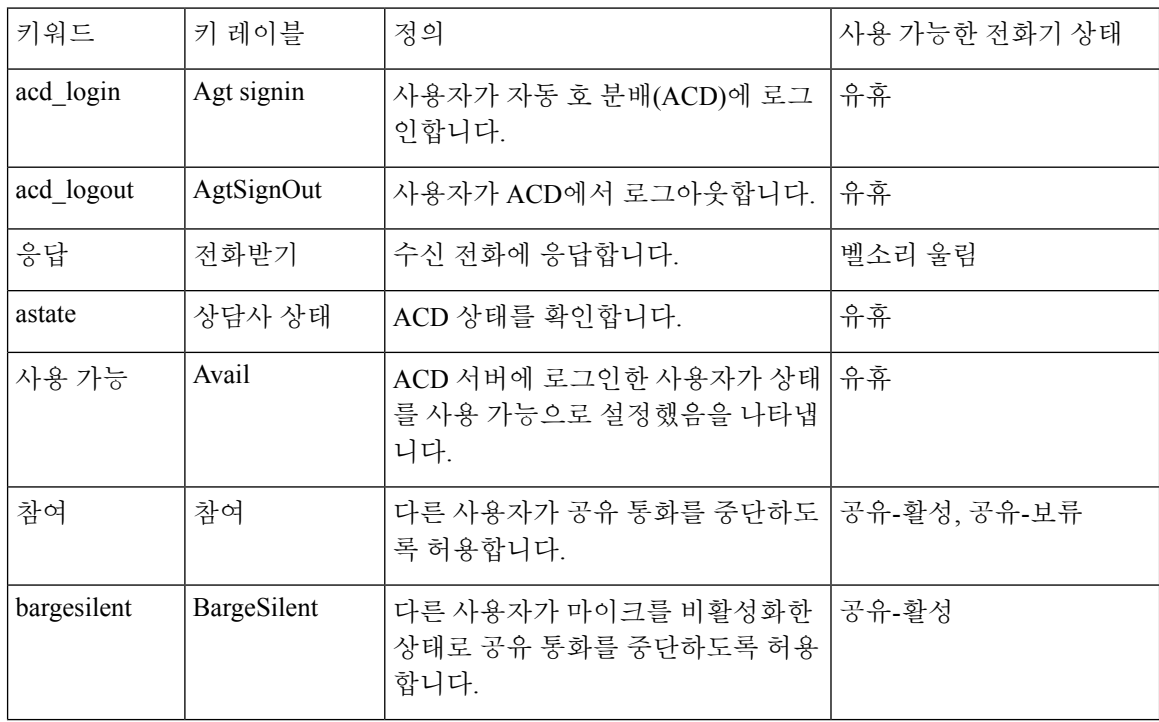

 $\mathbf{l}$ 

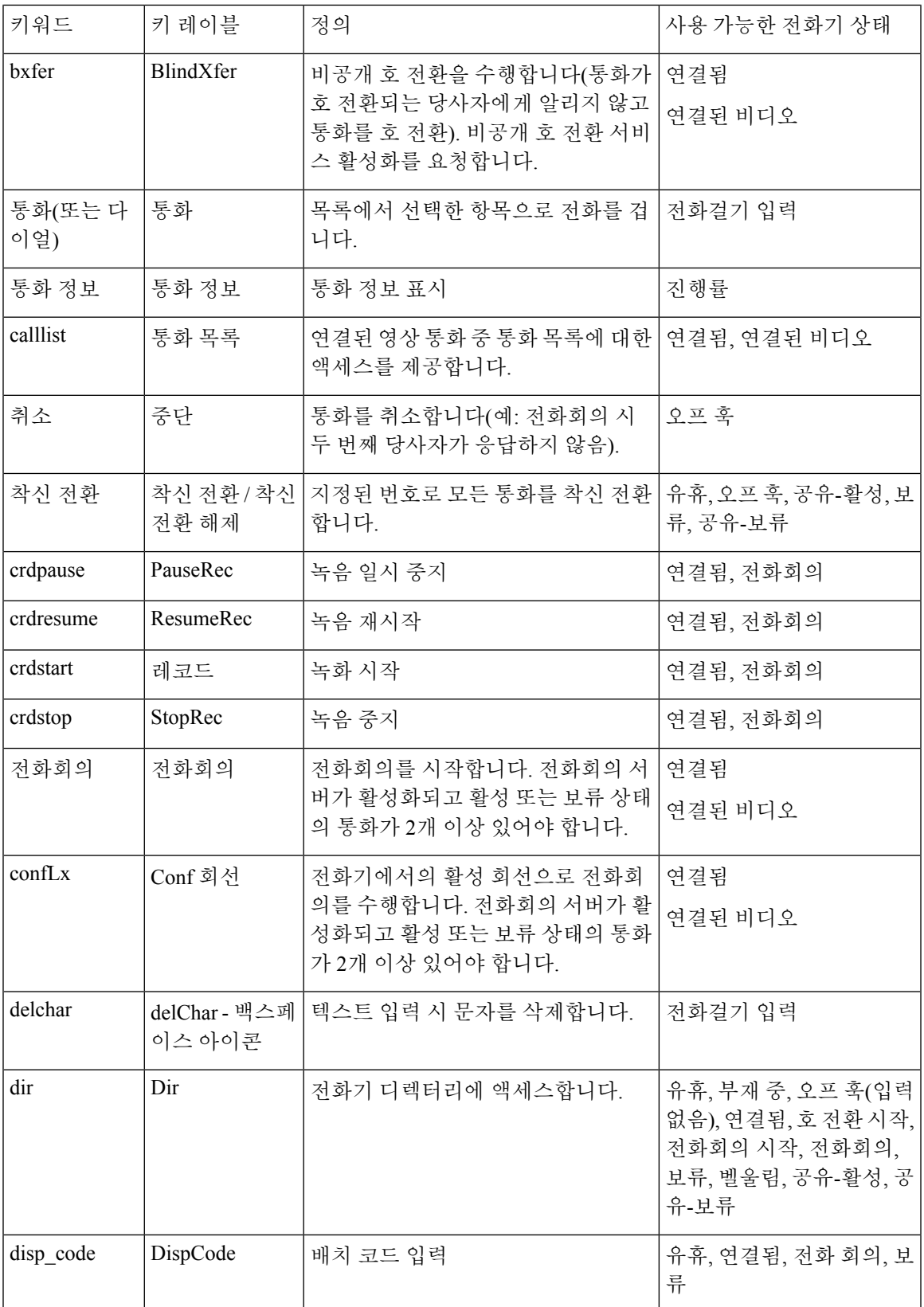

 $\overline{\phantom{a}}$ 

I

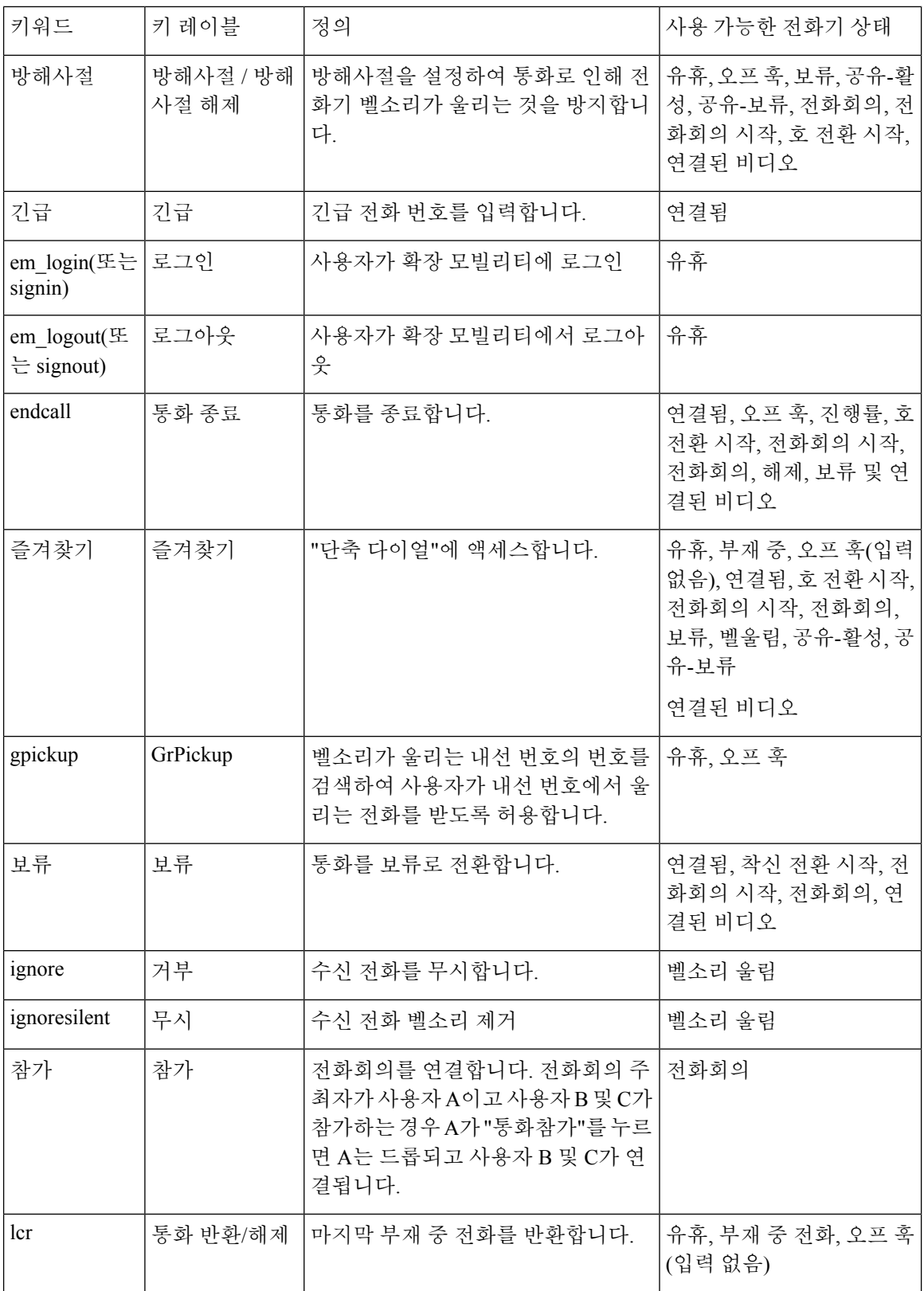

 $\mathbf{l}$ 

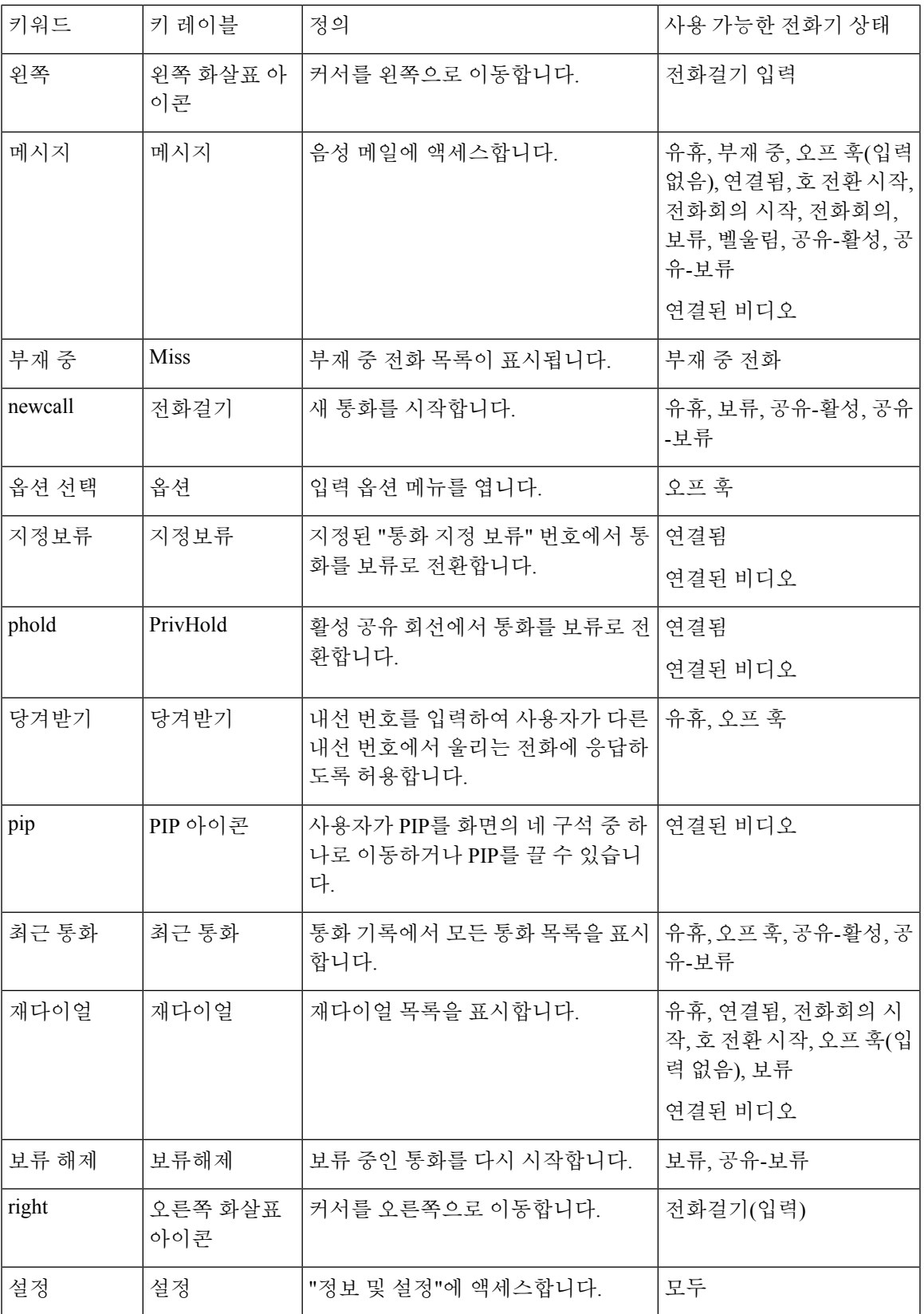

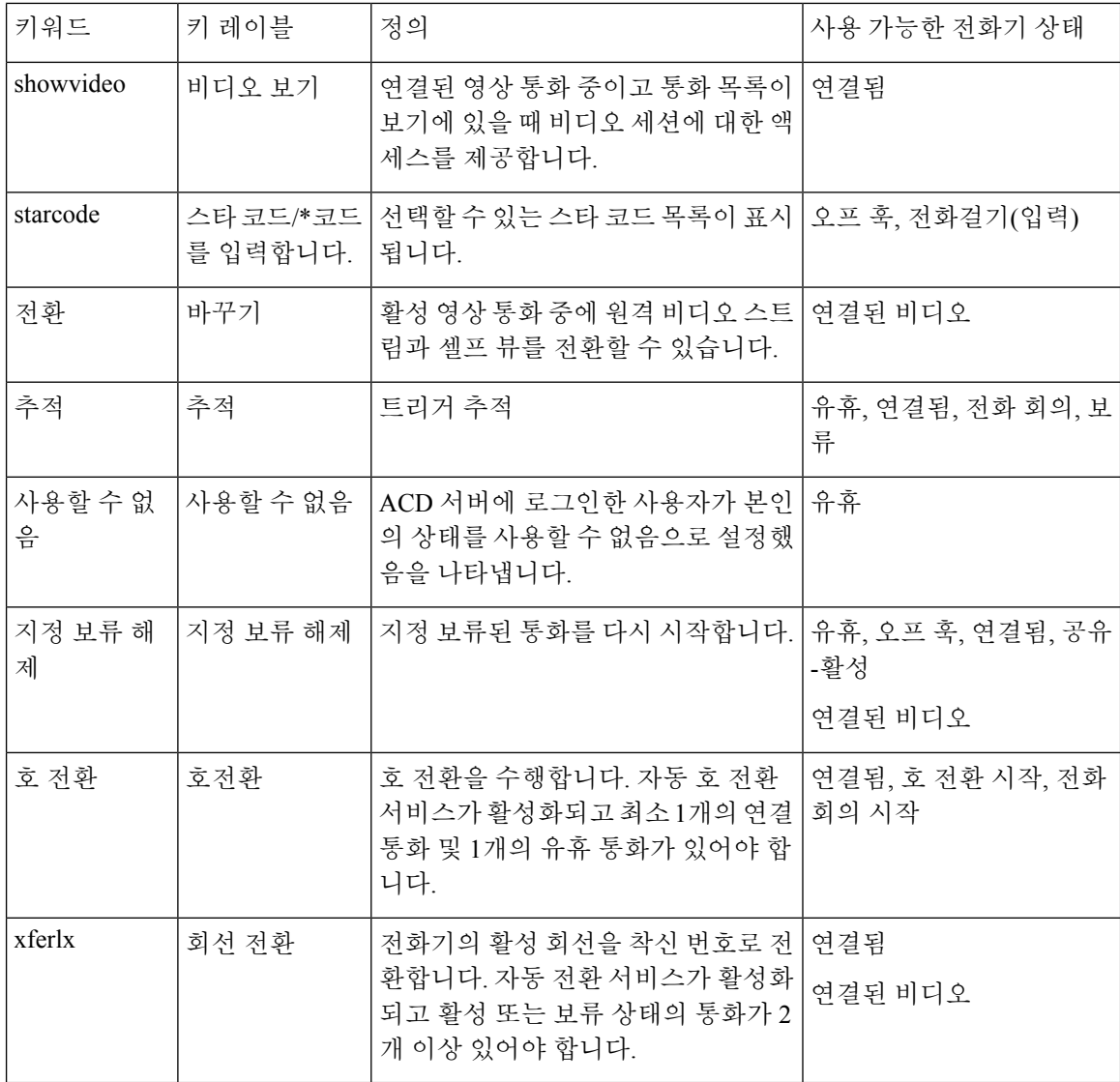

#### 경영진 및 보조자에 대한 프로그래밍 가능한 소프트키

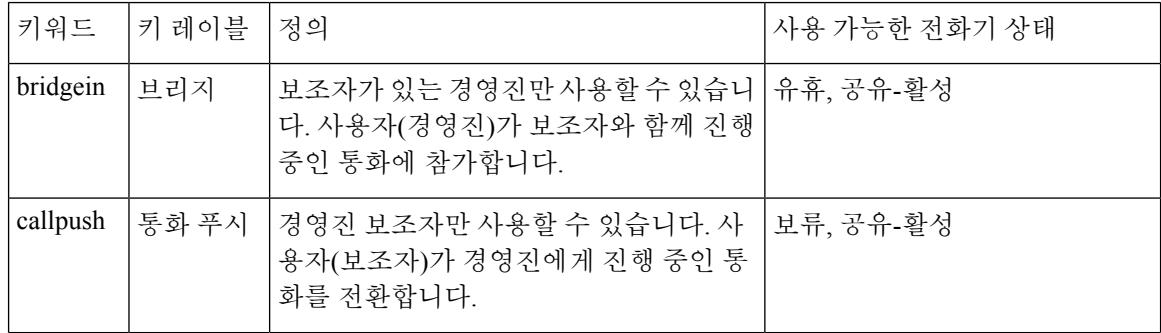

 $\mathbf I$ 

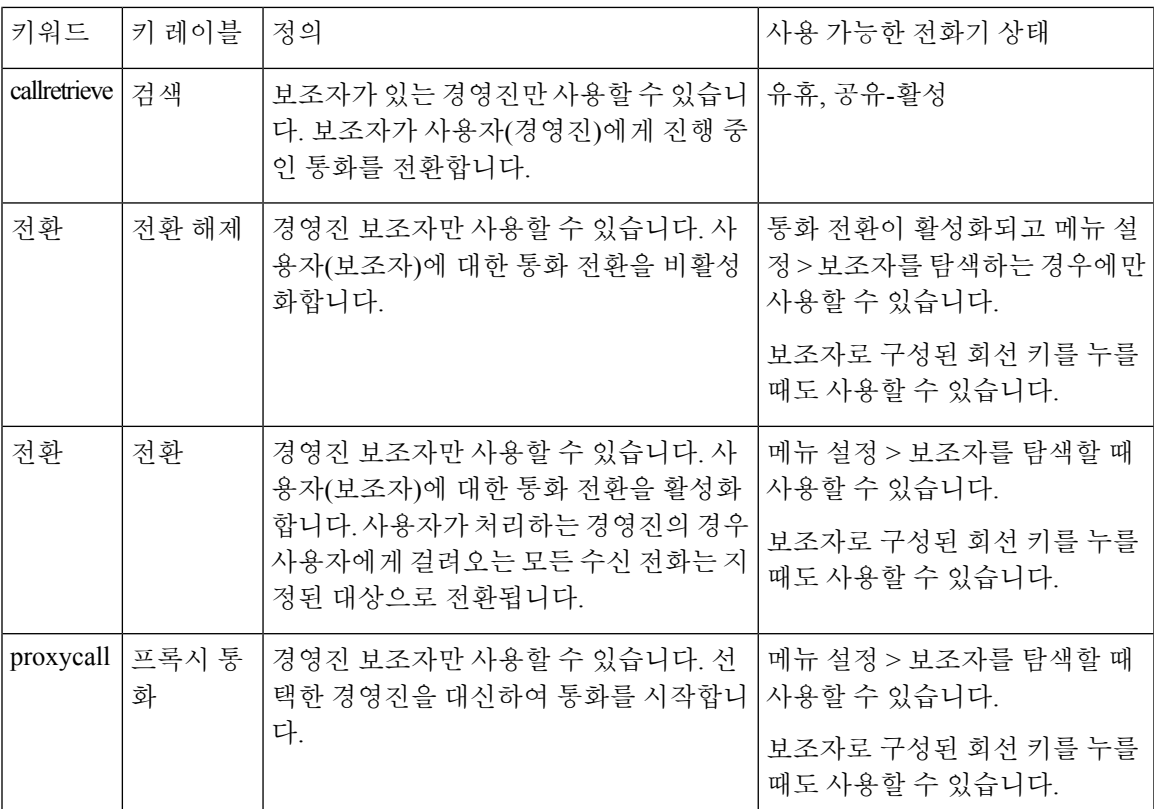

프로그래밍 가능한 소프트키

I